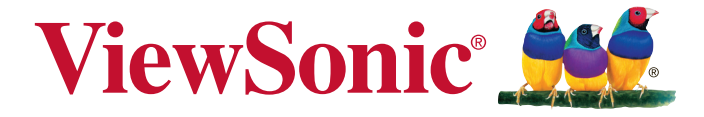

# **PJD7820HD DLP** 投影機 使用手冊 **(** 繁中 **)**

型號:VS14937

# 法規遵循資訊

### FCC 聲明

本裝置符合FCC規則第15部份。操作上必須受制於下列兩項條件:(1)本裝置不會導致有害的無 線電波干擾,及(2)本裝置必須接受任何接收的無線電波干擾,包括可能導致操作異常的干擾。 本裝備已經過測試,符合FCC規則第十五部份B等級數位裝置的規格限制。這些限制之用意旨在 規定住宅安裝時應提供適當之保護,以防範不良干擾。若未依照指示安裝及使用本裝備,它所產 生、使用及輻射的無線電頻率能量,可能會對無線電通訊造成有害的電波干擾。然而,對於特定 之安裝並不保證不會造成干擾。如本設備確對收音機或電視機接收造成不良干擾(可藉由開關設備 之方式確認),則用戶可透過下列一或多種方法試著解除干擾:

- y 重新調整接收天線之方向。
- y 拉開設備與接收器之間距。
- 將設備接至不同插座上,讓設備與接收器各自使用不同的雷路。
- 洽詢經銷商或具相關經驗的無線雷/雷視技術人員尋求協助。

警告:非經審查法規負責單位明示批准,而對本單品進行變更或修改,會造成您操作本裝備無效。

### 適用於加拿大

CAN ICES-3(B)/NMB-3(B)

### 適用於歐洲國家之CE合格聲明

■■■图书名EMC指令 2004/108/EC 及低電壓指令 2006/95/EC

### 下列資訊僅適用於歐盟成員州:

標示符合廢棄電子和電氣設備指令 2002/96/EC (WEEE)。

標示顯示不得以未分類家庭廢棄物處理內含任何已耗盡或棄置電池或蓄壓器的設備 必須使用可用的回收系統。

若本設備中包括電池、蓄壓器及鈕型電池,顯示化學符號 Hg、Cd 或 Pb,則代表電池 具有超過 0.0005% 的汞或超過 0.002% 的鎘,或超過 0.004% 的鉛的重金屬內容物。

# 重要的安全操作說明

- 1. 請閱讀這些指示說明。
- 2. 請妥善保存這些指示說明。
- 3. 請留意所有警告。
- 4. 請依照所有指示說明操作。
- 5. 請勿靠近水使用本機組。
- 6. 請以柔軟乾布清潔。
- 7. 請勿阻塞任何通風口。依據製造商的指示說明安裝機組。
- 8. 請勿安裝在靠沂任何熱源,像是散熱器、電熱器、火爐或其他會發熱的裝置(包括擴大機)附 近。
- 9. 不得變更電極化或接地型插頭的安全用途。電極化的插頭具有兩片插片,其中一片較另一片 寬。接地型插頭具有兩片插片及第三根接地插針。寬插片及第三插針是為保護您的安全所提 供的。如果您使用的插座不支援此類型的插頭,請聯絡電力技師更換舊型的插座。
- 10. 請保護電纜線不致被踩過或擠壓,尤其是在插頭部份。適當安排插座及線路與機組連接的位 置。確保電源插座位於靠近機組處,以方便存取。
- 11. 請僅使用製造商所指定的附件/配件。
- 12. 請僅使用製造商所指定,或隨機組一同販售的推車、支架、三腳架或活動桌。在使 用推車時,請注意在移動推車/機組之組合時,請避免翻覆而造成傷害。

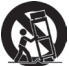

- 13. 長時間閒置不使用請拔除機組插頭。
- 14. 所有維修作業請交由合格的服務人員實施。在機組有任何受損情況而需要維修時,像是:若 電源纜線或插頭已受損,或是液體潑灑在機組上或物件掉入機組中,或若機組曝露於雨水或 濕氣中,或若機組無法正常運轉或曾摔落時。

# RoHS2 法規遵循宣告

本產品乃是依據歐洲議會及評議會所制訂之關於在電子及電器設備禁用特定危險物質(RoHS2 規 範)之指令2011/65/EU所設計及製造的,並符合下列所顯示之歐盟技術委員會(TAC)所核定之最 大濃度值。

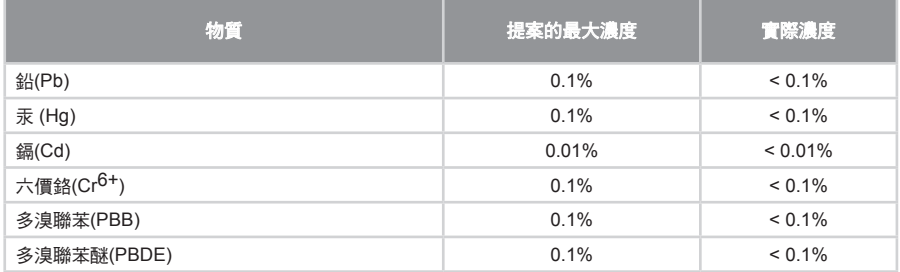

RoHS2 指令之附錄 III 中排除上列之特定產品的特定元件,

排除元件之實例包括:

- 1. 特殊用途的冷陰極燈管及外部電極螢光燈管(CCFL 及 EEFL)中的水銀不超過(每燈管):
	- (1) 短型(≦500 公釐):每燈管最多 3.5 毫克。
	- (2) 中型(>500 公釐及 ≦1,500 公釐):每燈管最多 5 毫克。
	- (3) 長型(>1,500 公釐):每燈管最多 13 毫克。
- 2. 陰極射線管中的玻璃可含鉛。
- 3. 螢光燈管玻璃含鉛量不得超過重量的 0.2%。
- 4. 鉛作為鋁合金中的元素時,其含量最高可達重量的 0.4%。
- 5. 銅合金中所含的鉛,最高可達重量的 4%。
- 6. 高熔點類之焊錫可含鉛(即以鉛為基底的合金,鉛含量可達重量的 85% 以上)。
- 7. 電器及電子元件中玻璃或陶瓷所使用的鉛(不包括介電陶瓷電容),例如壓電裝置,或者玻 璃或陶瓷複合材料。

# 版權資訊

版權所有 © ViewSonic® Corporation,2013年。保留所有權利。

Macintosh和Power Macintosh是美國蘋果公司的註冊商標。

Microsoft、Windows、Windows NT和Windows標誌為Microsoft Corporation於美國與其他國家 之註冊商標。

ViewSonic、三隻鳥標誌、OnView、ViewMatch和ViewMeter是ViewSonic Corporation的註冊 商標。

VESA是視訊電子標準協會的註冊商標。DPMS和DDC為VESA之商標。

PS/2、VGA和XGA是International Business Machines Corporation的註冊商標。

免責聲明:ViewSonic Corporation不為本文件之任何技術性或編輯錯誤或疏漏負責;亦不為因提 供本素材,或執行或使用本產品的意外或具因果關係之損害負責。

為利於持續改善產品,ViewSonic Corporation保留在不另行通知情況下,變更產品規格的權利。 本文件中的資訊若有變更恕不另行通知。

不得在未獲得ViewSonic Corporation之事前書面許可情況下,複製、重製或以任何方式傳播本 文件之任何部份。

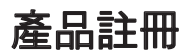

為滿足您未來的需求,以及在有任何可用之產品資訊時方便您接收,請在網際網路上的www. viewsonic.com註冊您的產品。ViewSonic®精靈CD-ROM亦為您提供列印註冊表的機會,您可將 其郵寄或傳真至ViewSonic。

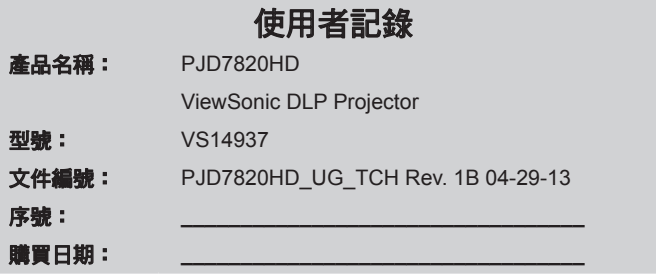

#### 產品使用壽命結束時的產品棄置

本產品內的燈泡內含對您及環境有害的水銀。請小心使用並依據當地、州或聯邦法律棄置。

ViewSonic尊重環境並致力於以保護環境的態度工作與生活。感謝您購買更聰明、更環保的電腦 運算裝置。 請上ViewSonic網站了解更多資訊。

美國和加拿大:http://www.viewsonic.com/company/green/recycle-program/

歐洲:http://www.viewsoniceurope.com/uk/support/recycling-information/

台灣: http://recycle.epa.gov.tw/recycle/index2.aspx

目録

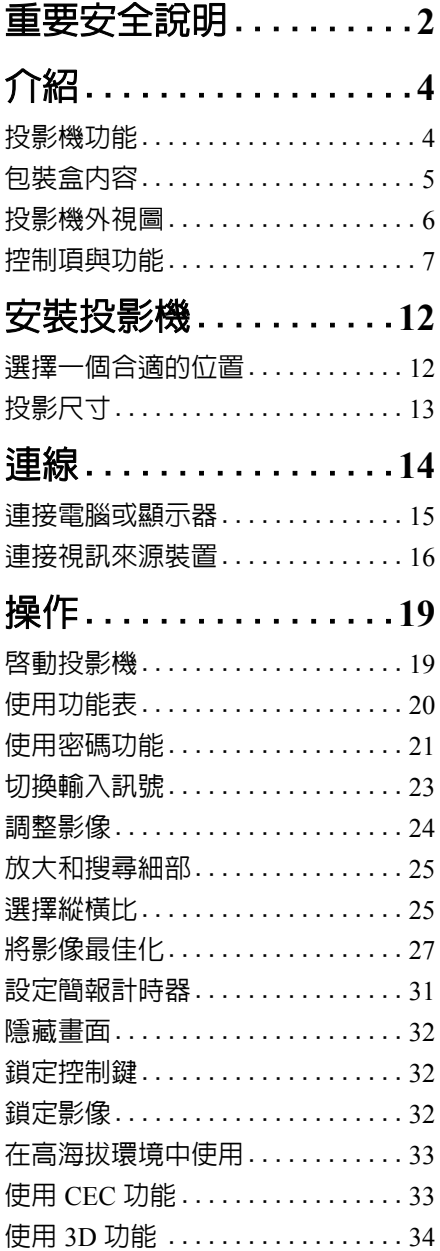

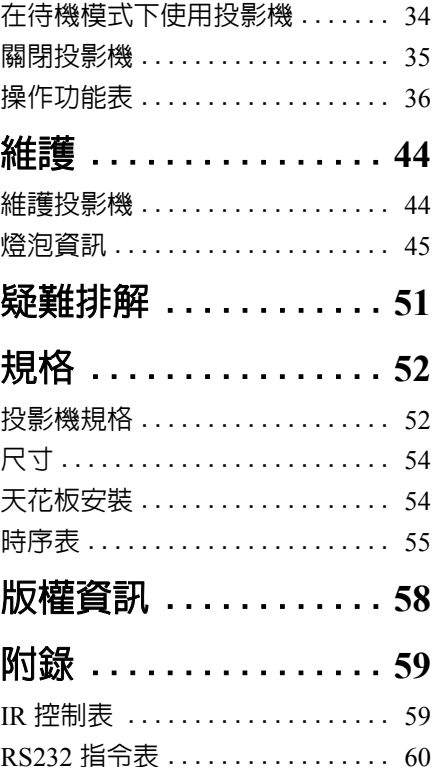

<span id="page-6-0"></span>重要安全說明

本投影機經設計完成及測試通過,符合資訊科技設備的最新安全標準。然而,為確 保您安全地使用本產品,請務必遵循本手冊的指示與產品本身所標示的指示。

### 安全注意事項

- 1. 操**作投影機之前,請先閱讀本使用手冊。**請妥善保存本手冊,以備將來做參考 用。
- 2. 操作時請勿直視投影機鏡頭。強光可能會造成您的視力受損。
- 3. 有關維修問題,請洽詢合格的維修人員。
- 4. 投影機的燈泡亮起時,請務必打開或移除鏡頭蓋。
- 5. 有些國家的電壓不穩定。本投影機所設計安全操作的電壓區間是為 100 至 240 伏特交流電,但如果發生斷電或功率驟然起伏達 **±**10 伏特時則無法正常運作。 如果在主電壓可能會波動或中斷的區域使用本投影機,建議您經由穩壓器、雷 擊突波保護器或不斷電系統 (**UPS**)連接電源。
- 6. 當投影機在運作中,請勿讓任何物品擋住投影的鏡頭,因為這樣可能會使得該 物品遇熱變形甚至造成火災。如果要暫時關閉燈泡,請按投影機或遙控器上的 「BLANK」按鈕。
- 7. 操作期間燈泡會變得很燙。所以在更換燈泡之前,請先讓投影機冷卻約 45 分 鐘。
- 8. 請勿使用超過額定壽命的燈泡。使用超過額定壽命的燈泡有可能會發生燈泡破 裂的情況。
- 9. 投影機插頭如果尚未拔下,請勿更換燈泡或任何電子零件。
- 10. 請勿將投影機放置在不平穩的手推車、架子或桌子上。否則投影機可能會掉 落,造成嚴重損壞。
- 11. 請勿打開投影機的機殼。機身內含有危險的高電壓配件,萬一接觸人體時可能 會造成電擊死亡。使用者唯一可以自行維修之零件為燈泡,燈泡有可移除的護 蓋。

在任何情況下,您都不可以開啓或移除其它護蓋。有關維修問題,請洽詢合格 專業的維修人員。

- 12. 請勿將本投影機放置在下列任何環境中。
	- 不通風或密閉場所。投影機離牆面至少要有 50 公分的距離,且周圍空氣要流 通。
		- 過熱場所。例如:車窗緊閉的車內。
		- 潮濕、多塵或煙霧瀰漫的場所。因為可能會污染光學元件,縮短投影機的使用 壽命,並使投影影像變暗。
		- 靠近火災警報器的場所。
	- 周圍溫度超過 40°C/104°F 的場所。
	- 海拔超過 3000 公尺 (10000 英呎)的場所。
- 13. 請勿阻塞通風口。如果通風口嚴重阻塞而使投影機內部過熱,可能會引起火 災。
	- 請勿將投影機放置於毯子、寢具或其他柔軟物品的表面上。
	- 請勿用布或其他物品覆蓋投影機。
	- 請勿將易燃物放在投影機附近。
- 14. 操作時請將設備置於平坦、水平的表面。
	- 如果左右傾斜超過 10 度、前後超過 15 度,請勿使用投影機。使用投影機時, 如果將投影機擺放在不平坦的位置上,可能會導致燈泡故障或損壞。
- 15. 請勿將投影機直立擺放。因投影機可能會不穩摔落,導致人身受傷或投影機損 壞。
- 16. 請勿踩在投影機上,或在上面放置任何物品。因為這樣除可能導致投影機損壞 外,還可能造成意外及人身受傷。
- 17. 請勿將液體放在投影機附近或放在投影機上。液體如果濺到投影機內,可能導 致投影機故障。投影機如果不慎弄濕,請拔除牆上電源插座的插頭,並致電您 當地的服務中心,安排投影機維修事宜。
- 18. 投影機可安裝於天花板上,顯示反轉影像。

#### 請使用合格的天花板安裝工具,並確定投影機已安裝牢固。  $\bigwedge$

- 19. 當使用投影機時,您也許會在通風口附近感覺到些微的熱風與氣味。此乃正常 現象,並不是產品有瑕疵。
- 20. 請勿使用防盜握把進行運輸或安裝。此握把僅能搭配市售的防盜纜線一起使 用。

### 將投影機安裝於天花板的安全指示

我們希望您在使用投影機的時候有愉快的使用經驗,所以我們必須提醒您這些安全 注意事項來避免您人身或財產上的損害。

如果您想要將您的投影機安裝至天花板上,我們強烈地建議您使用合適的投影機天 花板安裝工具組來確保您可以安全且穩固地安裝。

如果您不是使用投影機的天花板安裝工具組的話,有可能會因錯誤的規格或使用錯 誤長度的螺絲造成不適當的安裝而有投影機墜落的危險。

您可以在您購買投影機的地方買到投影機的天花板安裝工具組。我們建議您也可以 購買相容的 Kensington 安全線並將其鎖至投影機上的 Kensington 鎖槽與天花板安裝 托架上。此舉在安裝托架變鬆時可以提供第二層鎖住投影機的保護。

<span id="page-8-0"></span>介紹

# <span id="page-8-1"></span>投影機功能

本投影機整合高效能的光學引擎投影技術和人性化的設計,提供可靠且容易使用的 功能。

本投影機提供下列功能。

- 動態電腦和動態電影功能會根據投影影像的亮度來調整燈泡的耗電量
- DynamicEco Timer 功能可在偵測不到輸入訊號達一段時間後降低高達 30% 的燈 泡耗電量
- 簡報計時器可幫助您精準控制簡報時間
- 支援 3D 顯示
- 色彩管理讓您依照個人偏好調整色彩
- 啟動省電模式時,耗電量將降到 0.5 W 以下
- 畫面顏色校正功能可讓影像投影在數種預設顏色的牆面上
- 快速自動搜尋的功能可加速訊號偵測的過程
- 彩色和參考模式提供您各種不同場合的投影用途
- 可選擇的快速關機功能
- 自動調整鍵可顯示最佳影像品質
- 數位梯型失真修正功能可修正變形影像
- 可調整的色彩管理控制功能以符合資料 / 影像投影用途
- 可顯示 10 億 7 千萬色
- 多國語言的 OSD 功能表
- 可切換到經濟模式,以降低電力消耗
- HDTV 色差端子相容性 (YPbPr)
- HDMI CEC (消費性電子控制)功能允許投影機和連接至投影機 HDMI 輸入之 CEC 相容裝置的同步化電源開關操作

**•** 投射影像的亮度將視周圍環境光線條件、所選擇輸入訊號的對比度 **/** 亮度設定值之不同而有差異, 且與投影距離成比例。

**•** 投影機燈泡的亮度會隨著使用時間而逐漸衰弱,也會因燈泡製造商的規格而有所不同。此乃正常 現象,請放心使用。

<span id="page-9-0"></span>包裝盒內容

請小心打開產品包裝盒,並且詳細檢查下列所有產品配件是否齊全。若有任何產品 配件遺失,請儘速與購買本產品的經銷商聯絡。

標準配件

所提供的配件適用於購買所在地區,且可能會與手冊上的圖片有所不同。

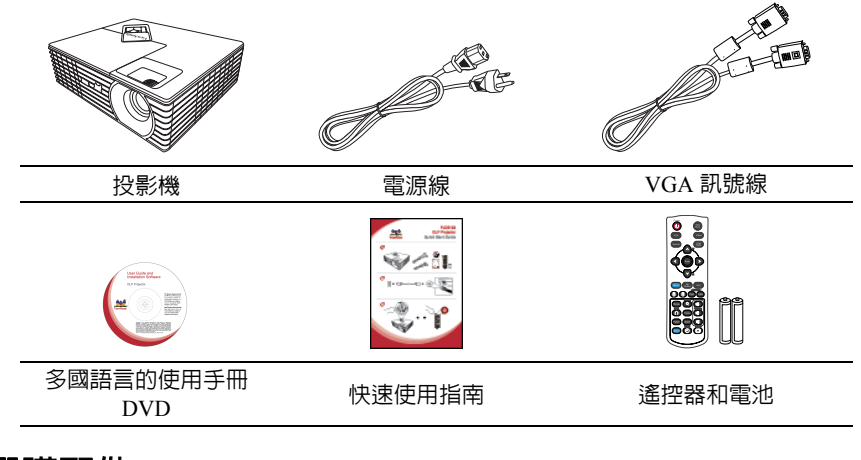

# 選購配件

- 1. 更換燈泡
- 2. 軟質手提包
- 3. VGA-Component 轉換器

# <span id="page-10-0"></span>投影機外視圖

### 正面 **/** 上面

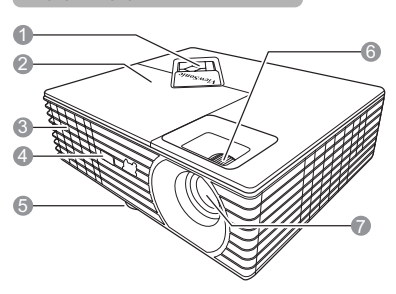

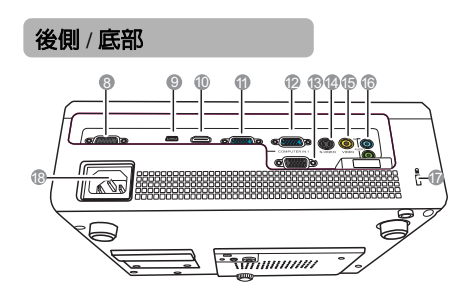

- 警告
- **•** 本裝置必須接地。
- 1. 外部控制面板 (如需詳細資訊,請參閱第 [7](#page-11-1) 頁 [的 「投影機」](#page-11-1)。)
- 2. 燈泡護蓋
- 3. 通風口 (熱空氣散熱)
- 4. 前方紅外線遙控感應器
- 5. 調整腳座
- 6. 對焦和縮放圈
- 7. 投影鏡頭
- 8. RS-232 控制埠
- 9. USB B 型連接埠
- 10. HDMI 連接埠
- 11. RGB (電腦) / 視訊色差端子 (YPbPr/YCbCr) 訊號輸入插孔 2
- 12. RGB (電腦) / 視訊色差端子 (YPbPr/YCbCr) 訊號輸入插孔 1
- 13. RGB 訊號輸出插孔
- 14. S-Video 輸入插孔
- 15. 視訊輸入插孔
- 16. 音訊訊號輸入插孔 音訊訊號輸出插孔
- 17. Kensington 防盜鎖槽
- 18. AC 電源線插座
- **•** 安裝產品時,請在固定線路中使用可立即使用的中斷裝置,或將電源插頭插入產品附近方便取得的插 座中。如果使用產品時發生故障,請中斷裝置且將電源切斷,或拔出電源插頭。

# <span id="page-11-0"></span>控制項與功能

# <span id="page-11-1"></span>投影機

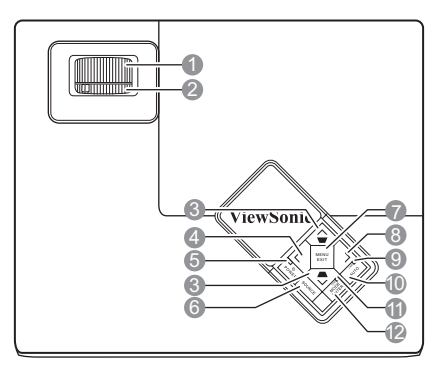

- **1.** 對焦圈 調整所投射影像的焦距。 **2.** 縮放環
	- 調整影像的尺寸。
- <span id="page-11-2"></span>3. 梯形修正鍵 / 方向鍵 ( **■** /へ 向上、  $\blacktriangle$ / $\vee$  $\Box$ ) 手動修正由投影角度所造成的梯形扭 曲。
- <span id="page-11-3"></span>**4.** 向左 **/Blank** 隱藏螢幕影像。
- **5. POWER** (電源指示燈) 投影機操作時指示燈會亮起或閃爍。

## **b** POWER

開啟投影機或切換成待機模式。

- **6. SOURCE** 顯示來源選項列。
- **7. MENU/EXIT** 開啟 OSD 功能表。回到上一個 OSD 功 能表,退出並儲存功能表設定。
- <span id="page-11-4"></span>8. >右 啟動面板按鍵鎖。 當 OSD 功能表啓動時, #[3](#page-11-2)、#[4](#page-11-3) 和 #[8](#page-11-4) 按鈕可當作方向鍵,來選擇所需的功 能表項目,並進行調整。
- **9. LAMP** (燈泡指示燈) 顯示燈泡狀態。燈亮起或閃爍,表示 燈泡有問題。
- **10. AUTO** 自動決定顯示影像的最佳影像時間。

### **11. TEMP** (溫度指示燈) 如果投影機溫度過高,警示燈會亮紅 燈。

### **12. MODE/ENTER** 選取可用的影像設定模式。 執行選擇的 OSD 功能表項目。

7

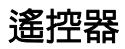

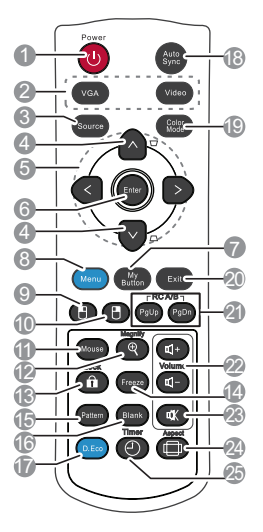

- 若要使用遙控器滑鼠按鍵 (**Page Up**、 **Page Down、FT 和 円), 請參閱<u>第</u> [10](#page-14-0) 頁** [的 「使用遙控器滑鼠按鍵」中](#page-14-0)的詳細資 訊。
- **1.** *b* **POWER** 開啟投影機或切換成待機模式。
- **2.** 訊號來源選擇鍵 (**VGA/Video**) 選擇一個顯示輸入來源。 **VGA** 選擇 **D-Sub / Comp. 1** 或 **D-Sub / Comp. 2** 作為顯示來源。

**Video**

選擇 **Video** (**HDMI/Video/ S-Video**)作為顯示來源。

- **3. Source** 顯示來源選項列。
- 4. 梯形修正鍵 ( <del>■</del> / ) 手動修正由投影角度所造成的梯形 扭曲。
- 5.  $\langle/\wedge/\vee/\rangle$ 選擇所需的功能表項目並進行調 整。

**6. Enter** 執行選擇的 OSD 功能表項目。

# **7. My Button**

可讓使用者定義遙控器上的捷徑 鍵,並從 OSD 功能表中選取功能 項目。

**8. Menu**

開啟 OSD 功能表。

**9.**  $\Box$ 

> 可在啟動滑鼠模式下執行與滑鼠左 鍵相同的功能。

**10.** П

> 可在啟動滑鼠模式下執行與滑鼠右 鍵相同的功能。

**11. Mouse**

可在一般和滑鼠模式之間切換。 Page Up \ Page Down \ F \ \ F : 按下 **Mouse** 即可啟動。螢幕上出現圖 示,表示已啟動滑鼠模式。

### **12. Magnify**

顯示縮放列,以放大或縮小投影影 像大小。

- **13. Lock**  啟動面板按鍵鎖。
- **14. Freeze** 凍結投影的影像
- **15. Pattern** 顯示內嵌的測試畫面。
- **16. Blank** 隱藏螢幕影像。
- **17. DynamicEco**™ 降低高達 30% 的燈泡耗電量。
	- **•** 啟動此功能需要一些時間。請確定投影機 已開啟超過 **4** 分鐘。 如果投影機透過使用 「智慧重新啟動」功 能繼續,則會立即執行此功能。 **•**連續使用 **D.Eco mode** (**D.Eco** 模式) **30** 分鐘後,投影機將回復為一般模式 **5** 分鐘, 然後再切換回 **D.Eco mode** (**D.Eco** 模 式)。
- **18. Auto Sync** 自動決定顯示影像的最佳影像時間。
- **19. Color Mode** 選取可用的影像設定模式。
	- 遙控器代碼

**20. Exit**

回到上一個 OSD 功能表,退出並儲存 功能表設定。

- **21. PgUp** (**Page Up**) **/PgDn** (**Page Down**) 操作顯示器的軟體程式 (在連接的電 腦上),等於啟動滑鼠模式時的頁面 向上 / 頁面向下指令 (如同 Microsoft PowerPoint)。
- **22. Volume** 按鍵 (**+**、**-**) 提高或降低音量。
- 吆 **23.** 切換投影機的聲音為開啓與關閉狀 態。
- **24. Aspect** 選擇顯示的縱橫比。 **25. Timer**
	- 顯示簡報計時器設定選單。

投影機可以指派 A 或 B 這兩種不同的遙控器代碼。當有多台鄰近的投影機同時操作 時,切換遙控器代碼可以避免其他遙控器的干擾。請先設定投影機的遙控器代碼, 然後再變更遙控器的代碼。

若要切換投影機的代碼,請從**系統設定:谁階 > 遙控器代碼**功能表中選取 A 或 **B**。

若要切換遙控器的代碼,請同時按下遙控器上的 **PgUp** 和 **PgDn** 按鈕 5 秒鐘以上。一 開始的代碼設定為 A。

#### (一一如果投影機和遙控器設定了不同的代碼,遙控器將不會有任何反應。在此情況下,請重新切換遙控器 的代碼。

### <span id="page-14-0"></span>使用遙控器滑鼠按鍵

使用遙控器來操作電腦,可讓您在呈現簡報時擁有更多彈性。

- 1. 使用 USB 訊號線將投影機連接到電腦或筆記型電腦,接著使用遙控器取代電 腦滑鼠的功能。如需詳細資訊,請參閱第 15 [頁的 「連接電腦」。](#page-19-1)
- 2. 將輸入訊號設為 **D-Sub / Comp. 1**、**D-Sub / Comp. 2**。
- 3. 按下遙控器上的 Mouse,從一般模式切換為滑鼠模式。螢幕上出現圖示,表示 已啟動滑鼠模式。
- 4. 在遙控器上執行所要的滑鼠控制。
	- 若要在螢幕上移動游標,請按下 </ へ/ ∨/ >。
	- 若要按滑鼠左鍵,請按下 門。
	- 若要按滑鼠右鍵,請按下 門。
	- 若要操作顯示器的軟體程式 (在連接的電腦上),等於啟動滑鼠模式時的 頁面向上 / 頁面向下指令 (如同 Microsoft PowerPoint),請按下 **PgUp**/ **PgDn**。
	- 若要返回一般模式,請再按一下 **Mouse**,或按下除了滑鼠相關多功能鍵以 外的其他按鍵。

### 遙控器有效使用範圍

紅外線 (IR) 遙控位於投影機的前方。握住遙控器 時,遙控器必須在紅外線遙控感應器的 30 度角以 內,這樣才能正常感應。感應器與遙控器之間的距離 不得超過 8 公尺 (約 26 英呎)。

請確認遙控器與紅外線感應器之間,沒有東西會阻擋 | <sub>木約 30</sub><sub>°</sub><br>紅外線的傳輸。

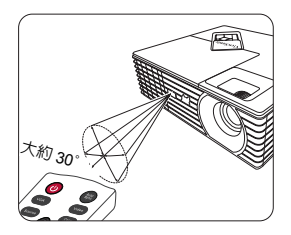

### 更換遙控器電池

- 1. 若要開啟電池蓋,請將遙控器轉到背面,按住蓋子上的卡榫並依圖示箭頭滑開 蓋子。蓋子會落下。
- 2. 請先將裡面的電池取出 (如有必要的話),然後安裝兩顆 AAA 電池,請注意 電池室内所標示的電池極性方向。正極 (+) 是指電池的正極,負極 (-) 是 指電池的負極。
- 3. 將電池蓋對準方向並推回其位置。當蓋子卡回原位即停止。

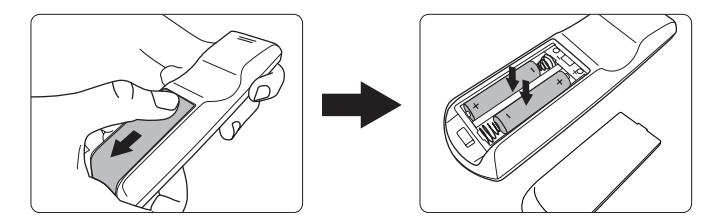

- **∕↑ 避免將遙控器和電池置於過熱或過度潮濕的環境中,例如廚房、浴室、三溫暖、日光室或是密閉** 的車內。
	- **•** 請務必使用電池製造廠商建議的相同或相等電池進行更換。
	- **•** 請依照電池製造廠商說明和您當地的環保法令棄置用過的電池。
	- **•** 切勿將電池丟入火裡,這樣可能會有爆炸的危險。
	- **•** 當電池已耗盡或長時間不會使用到遙控器時,請將電池取出,以免發生電池漏液損壞遙控器。

<span id="page-16-0"></span>安裝投影機

# <span id="page-16-1"></span>選擇一個合適的位置

您可根據室內配置與個人喜好,決定安裝方式。請考量您螢幕的尺寸和位置、合適 心っぱ*は*主門記事会はハロカーグへと多分が、開け書位<br>的雷源插座位置、投影機和其它設備之間的位置和距離。

本投影機設計可以下列四種方式安裝:

### **1.** 正放前投

如果選擇此位置,投影機將放在螢幕前方的地 板上。這是放置投影機最普遍的方式,可提供 快速的安裝和可攜性。

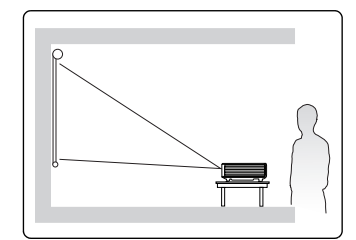

#### **2.** 倒吊前投

若選取此位置,投影機將倒吊在螢幕前方的天 花板上。

請向您的經銷商購買投影機天花板安裝工具 組,以便將投影機安裝在天花板上。

在開啓投影機之後,請在**系統設定:基本 > 投** 影機位置功能表中設定倒吊前投。

#### **3.** 倒吊後投

若選取此位置,投影機將倒吊在螢幕後方的天 花板上。

請注意,此時需要一個專用的後方投影螢幕及 投影機天花板安裝工具組。

在開啓投影機之後,請在**系統設定:基本 > 投 影機位置**功能表中設定**倒吊後投**。

#### **4.** 正放後投

如果選擇此位置,投影機將放在螢幕後方的地 板上。

請注意此時需要一個專用的後方投影螢幕。

在開啓投影機之後,請在**系統設定:基本 > 投 影機位置**功能表中設定**正放後投**。

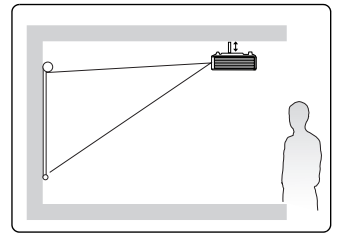

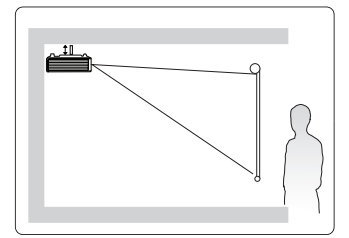

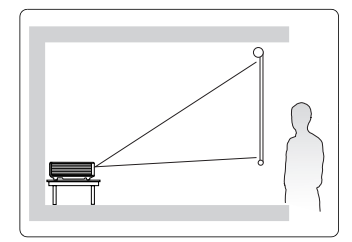

# <span id="page-17-0"></span>投影尺寸

在計算適當位置前,請先參考第 54 [頁的 「尺寸」以](#page-58-2)了解本投影機鏡頭的中心點位 置。

以下所稱的 「螢幕」指的是投影螢幕,其通常包含一個平面及支撐的結構。

• 在 16:9 螢幕上顯示 16:9 影像

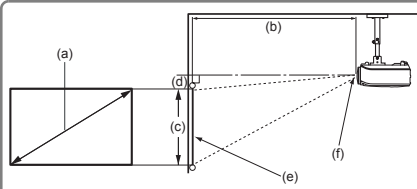

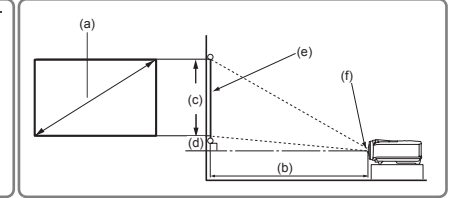

• 在 4:3 螢幕上顯示 16:9 影像

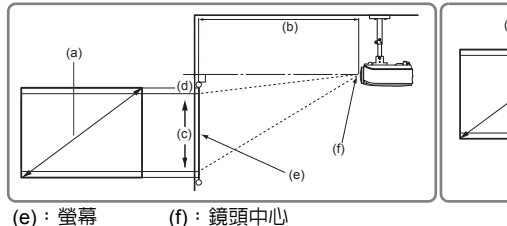

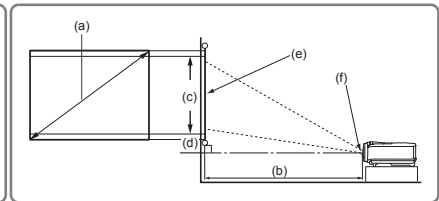

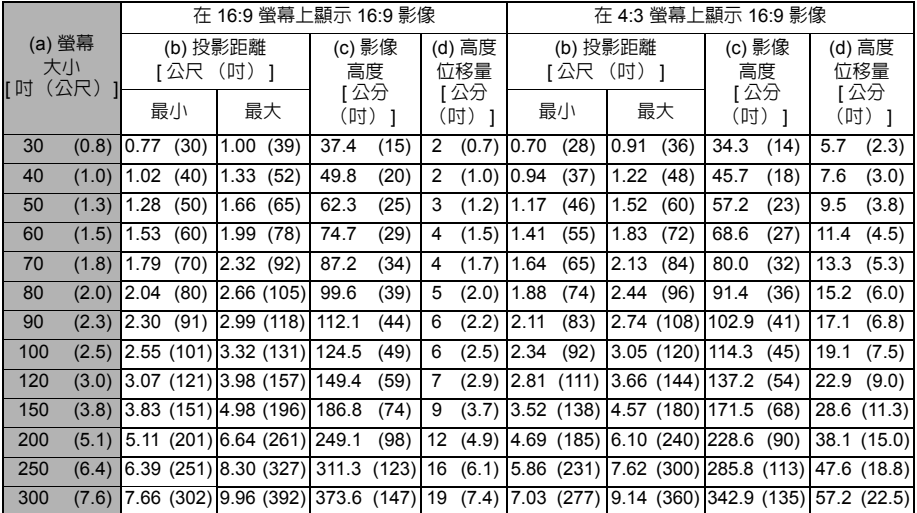

由於光學元件的些許不同,這些數值會有 **3%** 左右的誤差。如果您要將投影機固定安裝在某個地方, 建議您先使用這台投影機作實際測試,確認其投影尺寸和距離,並參考其光學特性之後再做安裝。這 將會幫助您找到最佳的安裝位置。

<span id="page-18-0"></span>連線

將訊號來源連接到投影機時,請務必:

- 1. 關閉所有裝置的電源,再進行連線。
- 2. 針對各來源使用正確的訊號連接線。
- 3. 確認連接線是否接穩。
- **•** 在底下所顯示的連線中,某些連接線不包含在本投影機的包裝內 (請參閱第 **5** [頁的 「包裝盒內](#page-9-0) [容」\)](#page-9-0)。連接線請向電子用品店購買。

**•** 下列連接圖解僅供參考。投影機背面可用的連接插孔將視機型而異。

**•** 有關詳細的連接方式,請參閱第 **[15](#page-19-0)-[18](#page-22-0)** 頁。

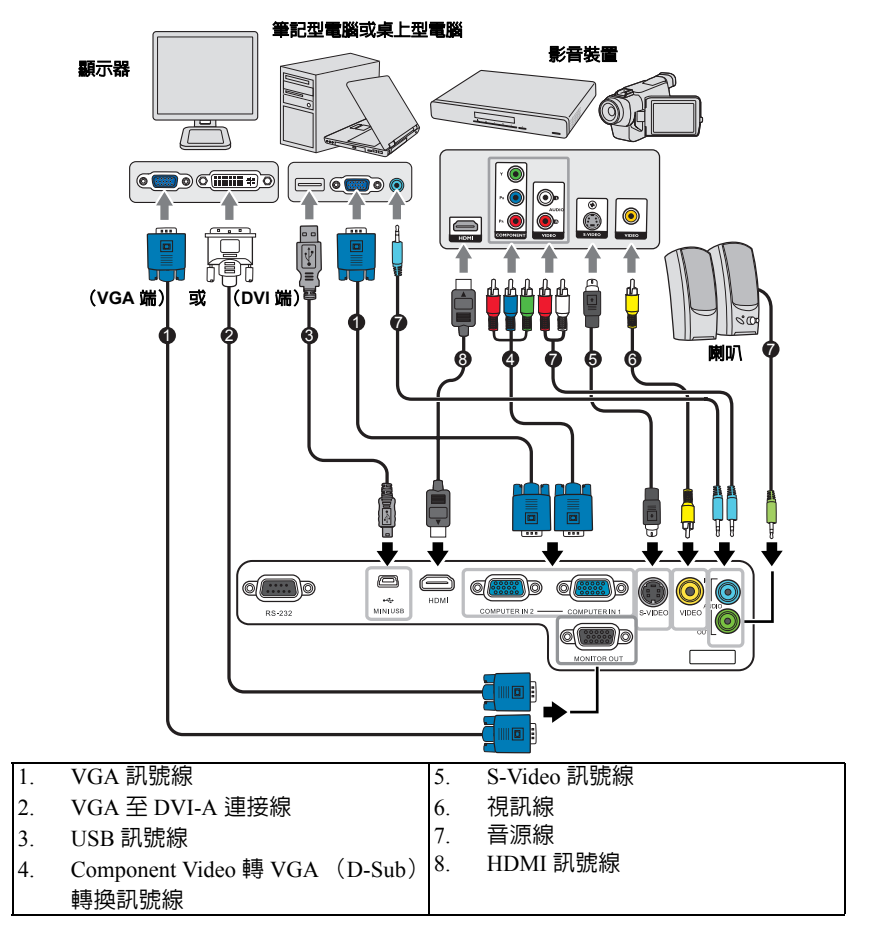

# <span id="page-19-0"></span>連接電腦或顯示器

### <span id="page-19-1"></span>連接電腦

投影機備有兩個 VGA 輸入插孔,可讓您同時連接 IBM® 相容電腦和 Macintosh® 電 腦。若要連接至較舊版本的 Macintosh 電腦,您需要使用 Mac 轉接頭。

### 連接投影機至筆記型電腦或桌上型電腦:

- 1. 使用提供的 VGA 訊號線並將其中一頭連接至電腦的 D-Sub 輸出插孔。
- 2. 將 VGA 訊號線另一端,連接至投影機的 **COMPUTER IN 1** 或
	- **COMPUTER IN 2** 訊號輸入插孔。
- 3. 如果想要使用遠端翻頁功能,請用一條 USB 訊號線,然後將較大的一端插入 電腦的 USB 連接埠,再將較小的另一端插入投影機上的 **MINI USB** 插孔。如 需詳細資訊,請參閱第 10 [頁的 「使用遙控器滑鼠按鍵」](#page-14-0)。
- 許多筆記型電腦在連接投影機時,並不會開啟其外接視訊連接埠。通常按 **FN + F3** 或 **CRT/LCD** 鍵等 組合鍵可以開啟 **/** 關閉外部顯示。在筆記型電腦上找標示 **CRT/LCD** 的功能鍵,或有螢幕符號的按鍵。 同時按住 **FN** 及標示的功能鍵。請參考您筆記型電腦的使用手冊,以了解組合鍵的使用方式。

### 連接顯示器

如果您想要在顯示器及投影螢幕上同時放映簡報,可以依照以下步驟使用 VGA 線連 接投影機的 **MONITOR OUT** 訊號輸出連接埠與外接顯示器。

### 連接投影機至顯示器:

- 1. 如同第 15 [頁的 「連接電腦」](#page-19-1)所述連接投影機與電腦。
- 2. 使用合適的 VGA 訊號線 〈僅提供一條〉,並將一端連接至顯示器的 D-Sub 輸 入插孔。 或者,如果您的顯示器配備有 DVI 輸入插孔,請使用 VGA 至 DVI-A 訊號線並 將訊號線的 DVI 一端連接至視訊顯示器的 DVI 輸入插孔。
- 3. 然後將訊號線的另一端連接至投影機的 **MONITOR OUT** 插孔。
- **•** 只有在投影機已連接 **COMPUTER IN 1** 時,才能使用 **MONITOR OUT** 輸出。
	- **•** 若要在投影機為待機模式時使用這種連線方法,請開啟系統設定:基本 **>** 待機設定功能表下的開 啟 **VGA Out** 功能。

# <span id="page-20-0"></span>連接視訊來源裝置

您可以將您的投影機連接至有提供下列輸出插孔的視訊來源裝置。

- HDMI
- 色差視訊
- S-Video
- 混合視訊

您可以使用上述的連接方法來連接您的投影機與視訊來源裝置,然而不同的連接方 法會有不同等級的視訊品質。請依照下列說明選用最適用於您的投影機與視訊來源 裝置上連接接頭的方法。

### 最佳視訊品質

最佳視訊品質的連線方法為 HDMI。如果來源裝置具備 HDMI 插孔,,您便能享受絲 毫不打折的數位視訊品質。

請參閱第 17 [頁的 「連接](#page-21-0) HDMI 裝置」,以了解如何將投影機連接到 HDMI 來源裝 置及其他的詳細資料。

如果沒有 **HDMI** 來源,則次佳的視訊來源為 Component video ﹙不要與 Composite video 混淆) 。數位電視與 DVD 播放器的最佳輸出訊號為 Component video,所以只 要您的裝置有 Component video 端子,您應該優先使用這個連線方法,而不是 Composite video。

請參閱第 17 頁的 「連接具有 Component Video [的視訊來源設備」來](#page-21-1)了解如何連接投 影機與 Component video 裝置。

### 較佳視訊品質

S-Video 則提供了一個比混合視訊畫質要好一點的類比視訊訊號。如果您的視訊來源 裝置同時且有混合視訊與 S-Video 輸出的話,您應該優先使用 S-Video。

請參閱第 18 頁的 「連接具有 S-Video [的視訊來源裝置」](#page-22-0)來了解如何連接投影機與 S-Video 設備。

### 普通視訊品質

混合視訊為一種類比式的視訊訊號,雖然這在您的投影機上不是最佳畫質,但也在 可接受的範圍內。在所敘述的方法中此為最普通的畫質。

請參閱 第 18 頁的 「連接具有 Composite video [的視訊來源設備」](#page-22-1) 來了解如何連接投 影機與 Composite video 輸出設備。

### <span id="page-20-1"></span>連接聲音訊號

此投影機具有一個內建的單聲道喇叭,設計用來在商業的資料簡報中提供基本的聲 音功能。但此喇叭不是設計用來當作家庭劇院或家庭電影院的立體聲音響。任何立 體聲輸入 (如果提供的是立體聲的話)訊號都會經由投影機的喇叭被混合成單聲道 的聲音輸出。

您可以在簡報中使用投影機 (混合式單聲道)喇叭,也可以將獨立的擴大喇叭連接 到投影機的 Audio Out 插孔。音訊輸出為混合式的單聲道訊號,並可透過投影機的 音量和靜音設定來控制。

如果您有獨立的音效系統,那麼您應該會想將視訊來源裝置的音效輸出連接到該音 效系統,而不是連接到投影機的單聲道音效。

## <span id="page-21-0"></span>連接 **HDMI** 裝置

您應該使用 HDMI 訊號線來連接投影機和 HDMI 裝置。

### 將投影機連接至 **HDMI** 裝置:

- 1. 使用 HDMI 訊號線,並將一端連接到視訊裝置的 HDMI 輸出埠。
- 2. 然後將訊號線的另一端連接至投影機的 **HDMI** 輸入埠。
- **•** 萬一您透過投影機的 **HDMI** 輸入連接投影機至 **DVD** 播放機,且投影畫面顯示錯誤的色彩,請將色 彩空間變更為 **YUV**。如需詳細資訊,請參閱第 **23** [頁的 「變更](#page-27-1) **HDMI** 輸入設定」。
	- **•** 此投影機即使連接了立體聲輸入,但還是僅能夠播放混合式單聲道的聲音。如需詳細資訊,請參 閱第 **16** [頁的 「連接聲音訊號」](#page-20-1)。

## <span id="page-21-1"></span>連接具有 **Component Video** 的視訊來源設備

檢查您的視訊來源設備是否還有未使用的色差端子視訊輸出插孔:

- 如果有的話,請繼續以下的動作。
- 如果沒有的話,您可能需要重新評估連接到裝置的方式。

### 若要將投影機連接到具有色差端子視訊的來源設備:

- 1. 利用色差端子與 VGA (D-Sub)轉換訊號線將 3 個 RCA 型連接頭,連接到視 訊來源裝置上的色差視訊端子輸出插孔。根據插頭的顏色將其連接至對應的插 孔上;綠色對綠色、藍色對藍色、紅色對紅色。
- 2. 將色差端子視訊對 VGA (D-Sub)轉換訊號線 (具有 D-Sub 型接頭)的另一 端連接到投影機上的 **COMPUTER IN 1** 或 **COMPUTER IN 2** 插孔。
- **•** 此投影機即使連接了立體聲輸入,但還是僅能夠播放混合式單聲道的聲音。如需詳細資訊,請參 閱第 **16** [頁的 「連接聲音訊號」](#page-20-1)。
	- **•** 在投影機電源開啟後,如果已經選取正確的視訊來源,但選定的視訊影像並未顯示,請檢查視訊 來源設備是否已開啟且運作正常。此外,也請檢查訊號線是否已正確接妥。

**• VGA-Component** 轉換器 (**ViewSonic P/N**: **CB-00008906**)

## <span id="page-22-0"></span>連接具有 **S-Video** 的視訊來源裝置

檢查一下您的視訊來源設備,看看有沒有尚未使用的 S-Video 輸出插孔可供使用。

- 如果有的話,請繼續以下的動作。
- 如果沒有的話,您可能需要重新評估連接到裝置的方式。

### 連接投影機與具有 **S-Video** 的視訊來源設備:

- 1. 使用 S-Video 訊號線,將其中一端連接至視訊來源裝置的 S-Video 輸出插孔。
- 2. 將 S-Video 訊號線另一端連接至投影機的 **S-VIDEO** 插孔。
- **•** 此投影機即使連接了立體聲輸入,但還是僅能夠播放混合式單聲道的聲音。如需詳細資訊,請參 閱第 **16** [頁的 「連接聲音訊號」](#page-20-1)。
	- **•** 在投影機電源開啟後,如果已經選取正確的視訊來源,但選定的視訊影像並未顯示,請檢查視訊 來源設備是否已開啟且運作正常。此外,也請檢查訊號線是否已正確接妥。
	- **•** 如果您已使用色差端子連接投影機與此 **S-Video** 視訊來源設備了,您不需要再使用 **S-Video** 連接 線來連接兩者當作第二種不必要且畫質較差的連線。如需詳細資訊,請參閱第 **16** [頁的 「連接視](#page-20-0) [訊來源裝置」。](#page-20-0)

### <span id="page-22-1"></span>連接具有 **Composite video** 的視訊來源設備

檢查一下您的視訊來源設備,看看有沒有尚未使用的混合視訊端子輸出插孔可供使 用。

- 如果有的話,請繼續以下的動作。
- 如果沒有的話,您可能需要重新評估連接到裝置的方式。

#### 將投影機連接至混合視訊來源裝置:

- 1. 使用視訊線並將其中一頭連接至視訊來源裝置的混合視訊輸出插孔。
- 2. 將視訊線另一端連接至投影機的 **VIDEO** 插孔。
- **•** 此投影機即使連接了立體聲輸入,但還是僅能夠播放混合式單聲道的聲音。如需詳細資訊,請參 閱第 **16** [頁的 「連接聲音訊號」](#page-20-1)。
	- **•** 在投影機電源開啟後,如果已經選取正確的視訊來源,但選定的視訊影像並未顯示,請檢查視訊 來源設備是否已開啟且運作正常。此外,也請檢查訊號線是否已正確接妥。
	- **•** 只有當色差端子與 **S-Video** 端子無法使用時,您才需要使用混合端子來連接此視訊來源設備。如 需詳細資訊,請參閱第 **16** [頁的 「連接視訊來源裝置」](#page-20-0)。

<span id="page-23-0"></span>操作

# <span id="page-23-1"></span>啟動投影機

- 1. 將雷源線插入投影機與牆上插座。開啓牆上 插座的開關 (若有的話)。
- 2. 按下投影機或遙控器上的 **POWER**,啟動 **II**投影機。當投影機啟動完成後,**POWER** (電源指示燈)便會恆亮藍色。 旋轉對焦圈調整影像的清晰度 (如有必 要)。
- **•** 如果投影機因先前使用而未完全散熱,在供電給燈泡前, 風扇會持續運作約 **60** 秒。

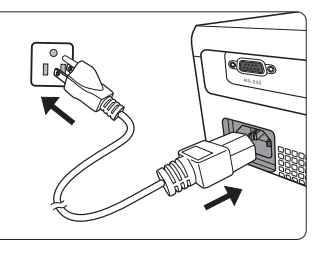

- **•** 若要延長燈泡壽命,請在投影機開機後等待至少 **5** 分鐘的時間再關機。
- 3. 投影機初次啟動時,請依照螢幕指示選取您的 OSD 語言。
- 4. 開啟所有連接設備的電源。
- 5. 投影機會開始搜尋輸入的訊號。在畫面的左上角會顯示目前正在掃瞄的輸入訊 號。如果投影機無法偵測到有效的訊號,「**無訊號**」的訊息將持續地顯示,直 到找到有效的輸入訊號。 您也可以按下投影機或遙控器上的 **SOURCE**,以便選取想要的輸入訊號。如 需詳細資訊,請參閱第 23 [頁的 「切換輸入訊號」](#page-27-0)。
- 如果輸入訊號的頻率 **/** 解析度超出投影機的操作範圍,您將會看見空白畫面上顯示 「超出範圍」訊 息。請將其變更為與投影機解析度相容的輸入訊號,或將輸入訊號調整到較低的設定。如需詳細資 訊,請參閱第 **55** [頁的 「時序表」。](#page-59-1)

# <span id="page-24-0"></span>使用功能表

本投影機配備 OSD 功能表,能夠讓您進行各種調整及設定。

下列的 **OSD** 螢幕截取畫面僅供參考,可能與實際的設計有所不同。

以下是 OSD 功能表的介紹。

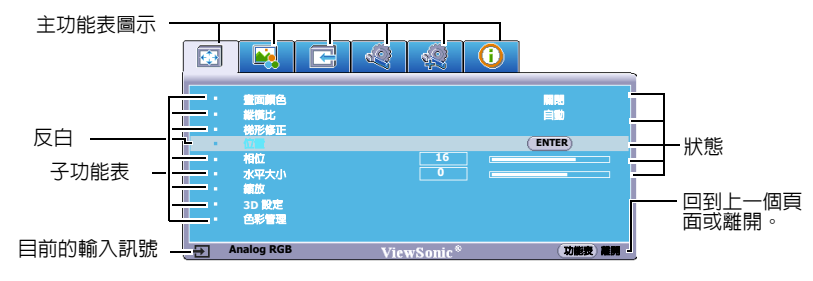

若要使用 OSD 功能表,請先將 OSD 功能表設定成您熟悉的語言。

- 1. 按下投影機上的 **MENU/EXIT** 或遙控 器上的 **Menu** 開啟 OSD 功能表。 **EEE** 200 畫面顏色 梯形修正 位置 **16 0** 相位 水平大小 3D 設定 色彩管理 **Analog RGB** 功能表 離開
- 3. 按下 > 反白語言,然後按 下 〈/ 〉選取偏好的語言。  $\blacksquare$   $\blacksquare$   $\blacksquare$   $\lozenge$   $\lozenge$   $\blacksquare$ 画 投影機位置 正放前投 空白畫面計時 關閉 **ViewSonic** 開機畫面 開啟 **CEC 2007 Section 2007 Section 2007 Section 2007 Section 2007 Section 2007** Analog RGB ViewSonic<sup>®</sup> 功能表 **離開**
- 2. 使用 </> 反白系統設定:基本功能 表。

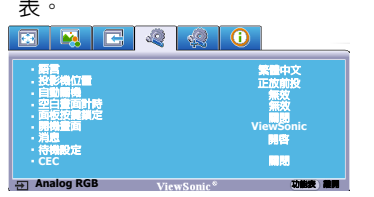

4. 在投影機上按兩下 \* **MENU/ EXIT** 或在遙控器上按兩下 **Exit** 離開並儲存設定。 **\*** 按第一次將帶您回到主功能表, 按第二次則關閉 **OSD** 功能表。

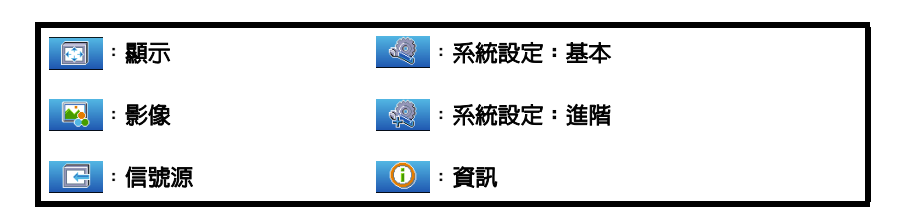

# <span id="page-25-0"></span>使用密碼功能

為了安全考量並防止未經授權使用投影機,本投影機增加了設定密碼的安全選項。 您可以透過 OSD 功能表來設定密碼。如需 OSD 功能表操作的詳細資訊,請參閱筆 20 [頁的 「使用功能表」](#page-24-0)。

(一子 啓用密碼功能之後,如果忘記該密碼,將會造成您相當大的不便。將此使用手冊列印一份出來 (如果 需要的話),並將密碼寫在使用手冊上,然後把手冊放置在安全的地方以便需要時參考。

## 設定密碼

- 1. 開啓 OSD 功能表,谁入**系統設定:谁階 > 安全設定**功能表。按下投影機上的 **MODE/ENTER** 或遙控器上的 **Enter**。安全設定頁出現。
- 2. 反白開機鎖定,然後按下〈/〉選取開啓。
- 3. 如右圖所示, 四個方向鍵 (〈、 へ、 ヽ ヽ ヽ ゝ ゝ ゝ ) 分別代表四個數字 (1、2、3、4)。依據您 想要設定的密碼,按方向鍵輸入六位數密碼。
- 4. 請再輸入一次新密碼以確認。 密碼設定好之後,OSD 功能表會回到 「安全 設定」的頁面。
- 5. 若要離開 OSD 功能表,請按投影機上的 **MENU/EXIT** 或遙控器上的 **Exit**。

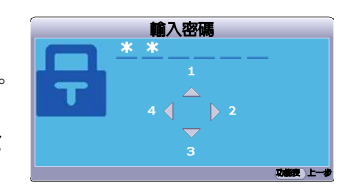

- **•** 一旦密碼設定完成後,投影機每次開啟都要輸入正確的密碼,否則無法使用。
	- **•** 為安全起見,所輸密碼將以星號顯示於螢幕上,請將您要輸入的密碼事先寫在此使用手冊上,或 是輸入後就馬上記下來,以供未來需要時之用。 **密碼** 將使用手冊放置在安全的地方。

### 如果忘記密碼

如果已啓用密碼功能,在每次開機時,都會要求您 輸入六位數密碼。若密碼輸入錯誤,則會顯示如右 圖密碼錯誤訊息三秒鐘,接著顯示「輸入密碼」 訊息。您可以再重試一次,或者萬一您沒有將密碼 記錄在使用手冊中,也記不起密碼時,您可以使用 密碼喚回步驟。如需詳細資訊,請參閱第 22 [頁的](#page-26-0) [「進入密碼喚回步驟」。](#page-26-0)

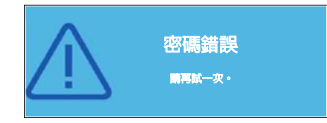

如果連續五次輸入錯誤密碼,投影機將會在短時間內自動關閉。

### <span id="page-26-0"></span>進入密碼喚回步驟

- 1. 開啓 OSD 功能表,進入**系統設定:進階 > 安全設定 > 變更密碼**功能表。
- 2. 按下投影機上的 **MODE/ENTER** 或遙控器上的 **Enter**。螢幕顯示 「輸入目前的 密碼」訊息。
- 3. 按住投影機上的 **AUTO** 或遙控器上的 **Auto Sync** 三秒鐘。螢幕上則會顯示一組編碼。
- 4. 請寫下這組號碼然後關閉投影機。
- 5. 請洽當地服務中心將該組數字解碼。您可能 會被要求提供購買證明文件,以確定您有權 利使用此投影機。

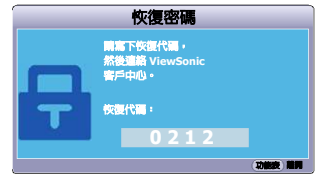

### 更改密碼

- 1. 開啓 OSD 功能表,進入**系統設定:進階 > 安全設定 > 變更密碼**功能表。
- 2. 按下投影機上的 **MODE/ENTER** 或遙控器上的 **Enter**。螢幕顯示 「輸入目前的 密碼」訊息。
- 3. 輸入舊密碼。
	- 如果密碼正確,會顯示 「輸入新密碼」訊息。
	- 如果密碼錯誤,會顯示密碼錯誤訊息三秒鐘,接著顯示 「**輸入目前的密** 碼」訊息等候您再次輸入。您可以按投影機上的 **MENU/EXIT** 或遙控器 上的 **Exit**,以取消變更或嘗試其他密碼。
- 4. 輸入新密碼。
- 5. 請再輸入一次新密碼以確認。
- 6. 現在,您已經成功重設新密碼了,請記得下一次開啟投影機時要輸入新的密 碼。
- 7. 若要離開 OSD 功能表,請按投影機上的 **MENU/EXIT** 或遙控器上的 **Exit**。

(一):為安全起見,所輸密碼將以星號顯示於螢幕上,請將您要輸入的密碼事先寫在此使用手冊上,或是輸 入後就馬上記下來,以供未來需要時之用。

#### **密碼:**

將使用手冊放置在安全的地方。

### 停用密碼功能

若要停用密碼保護功能,請在開啓 OSD 功能表系統後返回**系統設定:進階 > 安全設** 定 > 開機鎖定功能表。按下〈 / > , 選取 「關閉」。螢幕顯示 「輸入密碼 | 訊息。輸 入目前的密碼。

- 如果密碼正確,OSD 功能表就會回到 「**安全設定**」頁,且 「**開機鎖定**」 列也會顯示 「關閉」。下次開啓投影機時,您就不需再輸入密碼。
- 如果密碼錯誤,會顯示密碼錯誤訊息三秒鐘,接著顯示 **「輸入密碼」**訊 息等候您再次輸入。您可以按投影機上的 **MENU/EXIT** 或遙控器上的 **Exit**,以取消變更或嘗試其他密碼。

 $\widehat{p}(\widehat{r})$ 請注意,雖然密碼功能已取消,您仍須保存舊密碼,以備未來需要重新啓動密碼功能時輸入舊密碼。

# <span id="page-27-0"></span>切換輸入訊號

本投影機可以同時連接多個視訊設備。然而您一次只能選擇以全螢幕顯示其中一 個。

如果要投影機自動搜尋訊號,請確定**信號源**功能表中的**快速自動搜尋**功能是設為**開** 啟。

您也可以按下遙控器上其中一個訊號來源選擇鍵, 或循環切換可用的輸入訊號,來手動選取所要的 訊號。

- <span id="page-27-2"></span>1. 按下投影機或遙控器上的 **SOURCE**。會顯示 來源選取列。
- <span id="page-27-3"></span>2. 按 ヘ / ∨,直到選取您要的訊號,然後按投 影機上的 **MODE/ENTER** 或遙控器上的

#### **Enter**。

偵測到訊號後,所選取的來源資訊會顯示在 螢幕上幾秒鐘的時間。如果有多台裝置同時 連接到投影機,可以重複步驟 [1-](#page-27-2)[2](#page-27-3) 以搜尋另 一個訊號。

- **•** 投影影像的亮度會根據您切換不同的輸入訊號而改變。 進行電腦資料 (圖形) 簡報時,因為大部份為靜態影像的關係,所以其亮度會比大多數為移動影 像 (影片)的視訊來得亮。
	- **•** 輸入訊號型態會影響彩色模式下的可用選項。如需詳細資訊,請參閱第 **27** [頁的 「選取圖片模](#page-31-1) [式」。](#page-31-1)
	- **•** 如需此投影機的原生顯示解析度,請參閱第 **52** [頁的 「投影機規格」](#page-56-2)。為了達到最佳的影像顯示效 果,您應該選擇並使用此解析度之輸入訊號來源。其它的解析度會被投影機依照 「縱橫比」設定 進行縮放,某些影像會變形或降低影像品質。如需詳細資訊,請參閱第 **25** [頁的 「選擇縱橫比」](#page-29-1)。

### <span id="page-27-1"></span>變更 **HDMI** 輸入設定

萬一您透過投影機的 HDMI 輸入連接投影機至 (如 DVD 或藍光光碟播放器),目 投影畫面顯示錯誤的色彩,請將色彩空間變更為符合輸出裝置之色彩空間設定的適 當設定。

若要這樣做:

- 1. 開啓 OSD 功能表,進入**信號源**功能表。
- 2. 按下 > 反白 HDMI 格式,然後按下 </>,依據所連接之輸出裝置的色彩空 間設定來選擇適合的色彩空間。
	- **RGB**:設定色彩空間為 RGB。
	- **YUV**:設定色彩空間為 YUV。
	- 自動:設定投影機為自動偵測輸入訊號的色彩空間設定。
- 3. 按下 > 反白 HDMI 範圍,然後按下 </>,依據所連接之輸出裝置的色彩範 圍設定來選擇適合的 HDMI 色彩範圍。
	- 強化:設定 HDMI 色彩範圍為 0 255。
	- 正常:設定 HDMI 色彩範圍為 15 235。
- **•** 這個功能只有在使用 **HDMI** 輸入連接埠時才可供使用。
	- **•** 如需色彩空間設定的資訊,請參閱裝置的使用手冊。

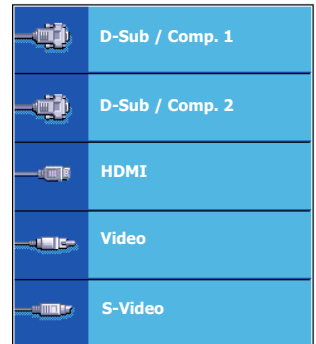

<span id="page-28-0"></span>調整影像

### 調整投射角度

投影機配備一個調整腳座。其可變更影像高 度與垂直投影角度。轉動調整腳座螺絲以微 調角度,直到影像調整至需要的位置為止。

如果投影機沒有放在平坦的表面,或是螢幕 和投影機沒有成垂直角度,則投射的影像會 呈現梯形失真。如需修正這類狀況的詳細資 訊,請參閱第 24 [頁的 「修正梯形失真」。](#page-28-1)

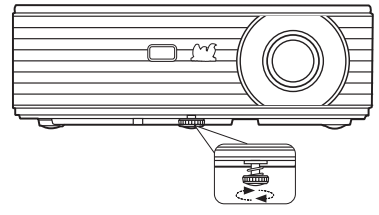

△ 當燈泡亮起時,切勿直視鏡頭。燈泡的強烈光束會對您 的眼睛造成傷害。

### 自動調整影像

在部分情況下,您可能需要將影像品質最佳化。請按投影機上的 **AUTO** 或遙控器上 的 Auto Sync。在 3 秒内,内建的智慧型自動調整功能會重新調整頻率值,提供最佳 畫質。

目前的來源資訊會在螢幕左上角顯示 3 秒鐘。

#### **•** 在進行 **AUTO** 時,螢幕將會變成空白。

**•** 這個功能只有在選取 **PC** 訊號 (類比 **RGB**)時才能使用。

### 微調影像清晰度

- 1. 使用縮放圈,將投射的影像調整成 2. 您需要的尺寸。
- 2. 必要時可以旋轉對焦環,讓影像更 清晰。

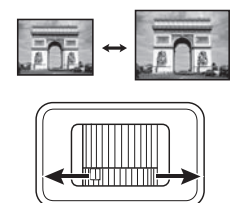

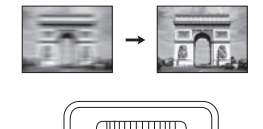

## <span id="page-28-1"></span>修正梯形失真

所謂梯形失真,就是指投影時影像上方或下方明顯較寬。投影機與螢幕不垂直時會 發生此現象。

要修正此問題,除了調整投影機的高度之外,您還必須依照下列步驟之一,進行手 動修正。

• 使用遙控器

按下投影機或遙控器上的 ■/■ 來顯示梯形修 正頁面。按 ■ 修正影像上方的梯形失真。按下 ■ 修正影像下方的梯形失真。

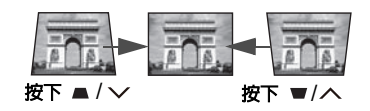

- 使用 OSD 功能表
- 1. 按投影機上的 MENU/EXIT 或遙控器上的 Menu,然後按〈/〉,直到反白 「顯示」功能表。
- 2. 按 ∨,反白**梯形修正**,然後按下投影機上的 MODE/ENTER 或遙控器上的 **Enter**。會出現梯形修正修正頁。
- 3. 按下 ▲ 來修正影像上方的梯形失直,或按下 來修正影像下方的梯形失直。

## <span id="page-29-0"></span>放大和搜尋細部

如果您需要尋找投影畫面中的細節,請放大畫面。然後使用方向鍵瀏覽畫面。

- <span id="page-29-2"></span>• 使用遙控器
- 1. 按下遙控器上的 **Magnify** 來顯示縮放列。
- <span id="page-29-3"></span>2. 按下 へ 將書面放大成所要的尺寸。
- 3. 若要瀏覽畫面,請按投影機上的 **MODE/ENTER** 或遙控器上的 **Enter**,切換成 調整模式,接著按方向鍵 ( 〈 、 へ 、 ヽ 、 〉) 瀏覽書面。
- <span id="page-29-4"></span>4. 若要縮小畫面大小,請按投影機上的 MODE/ENTER 或遙控器上的 Enter, 切 換回縮放功能,再按下 **AUTO**/**Auto Sync** 將畫面回復原始大小。您也可以重複 按下 / 直到影像回復原始大小。
- 使用 OSD 功能表
- 1. 按投影機上的 MENU/EXIT 或遙控器上的 Menu,然後按 く/〉,直到反白 「顯示」功能表。
- 2. 按下 ~,反白「**縮放**」,然後按下投影機上的 MODE/ENTER 或遙控器上的 **Enter**。會顯示縮放列。
- 3. 請重[複使用遙控器章](#page-29-2)節的步驟 [2-](#page-29-3)[4](#page-29-4)。
- **•** 畫面必須經過放大才能瀏覽。您在移動瀏覽細部時仍然可以繼續放大影像。
	- **•** 若縱橫比為寬廣,則影像最大僅可放大至 **120%**。

# <span id="page-29-1"></span>選擇縱橫比

縱橫比是影像寬度與高度的比例。大多數的類比電視及電腦都是 4:3,而數位電視和 DVD 通常是 16:9。

因為像本投影機這種數位顯示裝置具有處理數位訊號的能力,就能夠將輸入的影像 動態地延伸並調整之後再輸出成不同縱橫比的影像比例。

變更投影影像的比例 (不論來源比例為何):

- 使用遙控器
- 1. 按下 「**Aspect**」顯示目前的設定。
- 2. 重複按下 「**Aspect**」依照視訊訊號 格式和您的顯示需求來選取適合的縱橫比。
- 使用 OSD 功能表
- 1. 按投影機上的 MENU/EXIT 或遙控器上的 Menu,然後按〈 /〉,直到反白 「顯示」功能表。
- 2. 按下 > 反白「縱橫比」。
- 3. 按下〈 / 〉依照視訊訊號格式和您的顯示需求來選取適合的縱橫比。

關於縱橫比

- 下面的圖形中,黑色部分是非顯示區域,白色部分是顯示區域。 **OSD** 功能表可以顯示在未使用的黑色 區域。
	- 1. 自動:依照比例調整影像,使其在水平寬度 上符合投影機的原生解析度。這適用於來源 影像不是 4:3 或 16:9 比例的影像,而您想要 充分利用螢幕空間但不改變影像比例時。

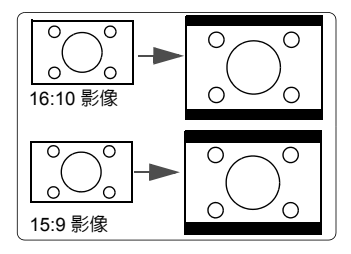

- 2. **4:3**:將影像以 4:3 縱橫比顯示在螢幕的中 心。此方式最適合 4:3 影像,例如電腦螢 幕、標準電視和 4:3 縱橫比的 DVD 電影, 因為這些都沒有更改比例。
- 3. **16:9**:將影像以 16:9 縱橫比顯示在螢幕的中 心。這是最適合如高畫質電視等原來就為 16:9 縱橫比的影像,因為無需再改變其縱橫 比。

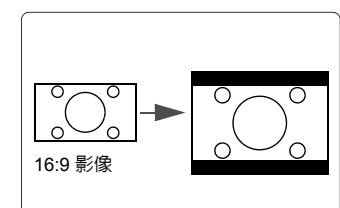

4:3 影像

4. 寬廣:以非線性方式顯示 4:3 縱橫比的影 像,以符合使用 16:9 縱橫比的螢幕。

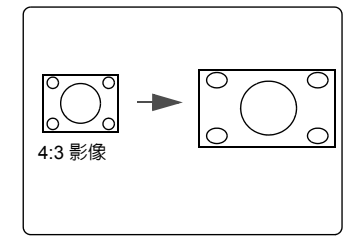

# <span id="page-31-0"></span>將影像最佳化

### <span id="page-31-1"></span>選取圖片模式

本投影機內建數種預設圖片模式,您可以選擇適合您操作環境與輸入訊號影像的模 式。

要選擇您需要的操作模式,可遵循其中以下一種步驟。

- 重複按下投影機上的 **MODE/ENTER** 或遙控器上的 **Color Mode**,直到選定所需 模式。
- 進入 **「影像」 > 「彩色模式」**功能表,並按下 〈 / 〉以選取需要的模式。

### 適用於不同訊號種類的影像模式

影像模式適用於不同的訊號種類,如下所示。

- **PC** 輸入訊號: **D-Sub / Comp. 1/2** (類比 **RGB**)
- 1. **最亮模式**:將投影影像亮度最大化。此模式適用於當需要極高亮度的情況下, 例如在明亮的房間中使用投影機時。
- 2. 雷腦模式:此模式是設計在日照環境中以符合雷腦和筆記型雷腦的顏色來進行 簡報。
- 3. **ViewMatch** 模式:切換高亮度效能或準確色彩效能。
- 4. 雷影模式:滴合在較暗 (微光)的環境下來播放雷影,或是利用雷腦來播放數 位相機或數位錄影機所拍攝的視訊影片。
- 5. 動態電腦模式:此模式是設計在日照環境中以符合電腦和筆記型電腦的顏色來 進行簡報。此外,投影機將根據投影內容使用動態電腦功能獲得最佳化的影像 品質。

#### 啟動此功能需要一些時間。請確定投影機已開啟超過 **4** 分鐘。 如果投影機透過使用 「智慧重新啓動」功能繼續,則會立即執行此功能。

6. 動態電影模式:適合在較暗 (微光)的環境下來播放電影,或是利用電腦來播 放數位相機或數位錄影機所拍攝的視訊影片。此外,投影機將根據投影內容使 用動態電影功能獲得最佳化的影像品質。

#### 啟動此功能需要一些時間。請確定投影機已開啟超過 **4** 分鐘。 如果投影機透過使用 「智慧重新啓動」功能繼續,則會立即執行此功能。

7. 使用者 **1/** 使用者 **2** 模式:喚回根據目前可用圖片模式自訂的設定。如需詳細資 訊,請參閱第 28 [頁的 「設定使用者](#page-32-0) 1/ 使用者 2 模式」。

視訊輸入訊號: **S-Video**、**Video**、**D-Sub / Comp. 1/2** (**YPbPr**) **/ HDMI**

- 1. **最亮模式**:滴合在白天觀看,針對客廳周圍亮度最佳化。
- 2. 遊戲模式:適合各種娛樂媒體使用,包括游戲和電影。
- 3. **ViewMatch** 模式:切換高亮度效能或準確色彩效能。
- 4. 電影模式:適合用於燈光微弱的家庭劇院或休息室環境下觀賞 DVD 電影。
- 5. 動**態電影模式**:適合用於燈光微弱的家庭劇院或休息室環境下觀賞 DVD 電 影。此外,投影機將根據投影內容使用動態電影功能獲得最佳化的影像品質。
- 啟動此功能需要一些時間。請確定投影機已開啟超過 **4** 分鐘。 如果投影機透過使用 「智慧重新啓動」功能繼續,則會立即執行此功能。

6. 使用者 **1/** 使用者 **2** 模式:喚回根據目前可用圖片模式自訂的設定。如需詳細資 訊,請參閱第 28 [頁的 「設定使用者](#page-32-0) 1/ 使用者 2 模式」。

### <span id="page-32-0"></span>設定使用者 **1/** 使用者 **2** 模式

如果目前可用的圖片模式不符合您的需求,另外有兩種使用者自訂模式。您可以利 用其中一種圖片模式 (除了使用者 **1**/ 使用者 **2** 之外)為起點來作您自己的設定。

- 1. 按投影機上的 **MENU/EXIT** 或遙控器上的 **Menu** 來開啟 OSD 功能表。
- 2. 淮入**影像 > 彩色模式**功能表。
- 3. 按下 〈 / 〉以選取**使用者 1** 或**使用者 2**。
- 4 按下 ▽ 反白「参考模式」。

此功能只有當已在彩色模式子功能表項目中選取使用者 **1** 或使用者 **2** 模式時才能使用。

- 5. 按下〈/〉選取最接近您所需要的一種圖片模式。
- 6. 按下 > 選取要變更的子功能表項目,然後使用〈 / 〉變更其中的値。如需詳 細資訊,請參閱下面的[微調使用者模式裡的影像品質](#page-32-1)。
- 7. 設定變更完成,反白儲存設定,然後按下投影機上的 **MODE/ENTER** 或遙控器 上的 **Enter**,儲存設定。
- 8. 會顯示 「**設定已儲存**」之確認訊息。

### 使用畫面顏色

在您需要將影像投射在非白色的牆面上時,畫面顏色功能能夠幫助調整投射影像的 色彩,以避免與原始影像出現色彩差異。

若要使用此功能,請進入 「**顯示**」 > 「**書面顏色**」功能表,並按〈/〉 選擇最接近 投射牆面的顏色。有幾種預先校正好的色彩可供您選擇:**白板、綠板**和**黑板**。

#### 這個功能只有在選取 **PC** 類型的輸入訊號時才能使用。

### <span id="page-32-1"></span>微調使用者模式裡的影像品質

依照所偵測到的訊號種類,在選取使用者 **1** 或使用者 **2** 時,有某些功能可以讓使用 者自行設定。您可以根據您的需求調整這些功能。

當您完成調整後,請記得進入影像 > 儲存設定功能表並按下 **MODE/ENTER** 來儲存 設定。

### 調整亮度

反白 「**影像**」 > 「**亮度**」功能表並按下  $\langle \cdot \rangle$ 。

數值愈大,影像愈明亮。數值愈小,影像愈暗沈。 調整此控制項,影像顯示的黑色區域依然為黑色, 但細節更為清晰可見。

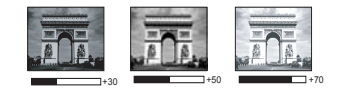

#### 調整對比

反白 「影像」 > 「對比」功能表並按下 〈 / 〉。

數值愈大,對比度愈大。當您為選定的輸入訊號與 觀嘗環境調整完**亮度**後,再使用此設定來設定白色 的等級。

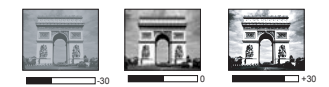

### 調整色彩

反白「影像」 > 「色彩」功能表並按下 〈/〉。

數值愈小,色彩彩比愈低。如果數值太高,影像的色彩就會過頭,這樣會讓影像變 得不真實。

#### 調整色調

反白 「影像」 > 「色調」功能表並按下 〈 / 〉。

數值愈大,影像愈偏紅色調。數值愈小,影像愈偏綠色調。

#### 調整銳利度

反白 「影像」 > 「銳利度」功能表並按下 〈/〉。

數值愈大,畫面更清晰。數值愈小,畫面就愈柔和。

#### 調整 **Brilliant Color**

反白 「影像」 > 「**Brilliant Color**」功能表並按下 / 。

本技術利用最新的色彩處理演算法系統強化技術,在提升亮度的同時,提供投影畫 面更真實、生動的色彩。同時,針對在影片及自然風景中常出現的中間色調,本技 術更可提升超過 50% 的畫質,使得投影影像的色彩更為真實。如果您偏好該品質的 影像,請選取**開啓**。如果不需要,則選取**關閉**。

選取關閉時,色溫功能無法使用。

#### 降低影像雜訊

反白 「**影像**」 > 「**進階**」 > 「Noise Reduction」功能表並按下  $\langle / \rangle$ 。

此功能可降低由其他媒體播放器所引起的電子影像雜訊。設定值愈高,雜訊愈少。

#### 選擇 **gamma** 設定

反白 「影像」 > 「進階」 > 「**Gamma**」功能表並按下 / 以選擇喜愛的設定。 Gamma 指的是輸入來源和影像亮度之間的關係。

#### 選擇色溫

反白 「影像」 > 「進階」 > 「色溫」功能表並按下 〈 / 〉。

可用的色溫 \* 設定選項會依據選取的訊號類型而有所不同。

- 1. T1: T1 具有較高的色溫,讓影像比其它設定看起來有更偏藍的白色。
- 2. **T2**:讓影像看起來有偏藍的白色。
- 3. **T3**:維持正常的白色。
- 4. **T4**:讓影像看起來有偏紅的白色。

#### **\*** 關於色溫:

許多不同的色度在不同的情況下被視為是白色。表現白色的常用方式之一就是色 溫。低色溫的白色顯得偏紅。高色溫的白色顯得偏藍。

### 設定偏好色溫

- 1. 反白 「影像」 > 「進階」 > 「色溫」功能表並選擇 **T1**、**T2**、**T3** 或 **T4**,然後按 下 **MODE/ENTER**。
- 2. 按下 へ / 〜 以反白您要變更的項目,然後按下 〈 / 〉. 調整數值。
	- 紅色增強 / 綠色增強 / 藍色增強:調整紅色、綠色及藍色的對比度。
	- 新色差距值 / 緑色差距值 / 藍色差距値:調整紅色、緑色及藍色的亮度。

### 色彩管理

只有當固定安裝於會議室、演藝或家庭劇院此類有燈光控制的環境下,才可能需要 使用色彩管理功能。色彩管理可在您需要的時候讓您設定色彩微調,以提供更精確 的色彩輸出。

如果您已購買測試光碟,光碟裡會包含各種色彩測試畫面,可以在螢幕、電視、投 影機上作為測試色彩表現之用。您可以將光碟裡的影像投影在螢幕上,然後進入**色** 彩管理功能表做調整。

#### 若要調整設定:

- 1. 進入顯示功能表並反白色彩管理。
- 2. 按下投影機上的 **MODE/ENTER** 或遙控器上的 **Enter**,就會顯示色彩管理頁。
- <span id="page-34-0"></span>3. 反白主色並按下〈 / 〉選取紅色、黃色、綠色、青色、藍色或洋紅色。
- 4. 按下 ∨ 以反白**色調**,然後按下〈/〉選取其範圍。增加範圍也就是包含更多 兩個鄰近色彩的比例。 關於色彩之間的相互關係請參閱右圖。 例如,如果您選擇紅色並將範圍設成 0, 則只會選取投影影像裡的純紅色。增加它 的範圍會使得紅色更接近黃色和洋紅色。 5. 按下 v 反白**飽和度**, 然後按下 </> 將 紅色 黃色 為 綠色
- 其調整為您所需設定值。您所做的調整會 立即套用到影像上。 例如,如果您選擇紅色並將數值設成 0, 則只有純紅色的飽和度會受到影響。
- (一一節和度就是某個色彩在視訊畫面中的總量。數值愈小, 色彩飽和度愈低;設成 「**0**」會把色彩從整個影像中去 除。如果飽和度過高,色彩就會變得過頭而不真實。

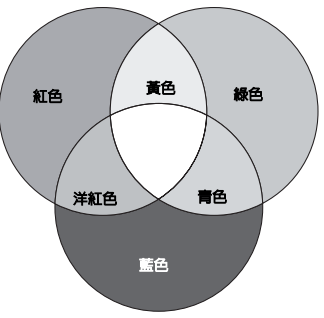

- <span id="page-34-1"></span> $6.$  按下  $\vee$  反白**增益**,然後按下  $\langle$  /  $\rangle$  將其調整為您所需設定値。這將會變更您 所選主色的對比層次。您所做的調整會立即套用到影像上。
- 7. 重複步驟 [3](#page-34-0) 至 [6](#page-34-1) 以調整其他色彩。
- 8. 確定完成所有必要的調整。
- 9. 按投影機上的 **MENU/EXIT** 或遙控器上的 **Exit**,離開並儲存設定。

# <span id="page-35-0"></span>設定簡報計時器

簡報計時器會在螢幕上顯示簡報時間,協助您在進行簡報時達到更有效率的時間管 理。請依照下列步驟初始化此功能:

- 1. 按下遙控器上的 **Timer**,以存取簡報計時器功能表,或進入系統設定:進階 **>**  簡報計時器功能表並按下 **MODE/ENTER**,以顯示簡報計時器頁面。
- 2. 反白**計時器間隔**,然後按下 〈/〉,決定時間間隔。時間長度可每次增加 1 分 鐘,設為 1 至 5 分鐘,或每次增加 5 分鐘,設為 5 至 240 分鐘。

如果計時器已經啟動,當 「計時器間隔」重新設定時,計時器會重新開始計時。

3. 按下 ∨ 反白 「**顯示計時器**」,然後按下 〈/〉 選擇是否要在畫面上顯示計時 器。

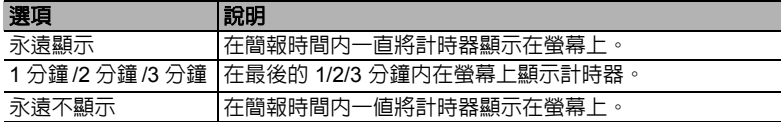

4. 按下 ∨ 反白**計時器位置**,然後按下 〈/〉,設定計時器的位置。

### $\pm$ 上角  $\rightarrow$  左下角  $\rightarrow$  石下角 一つ 右下角

5. 按下 ∨ 反白**計時器計時方式**,然後按下 〈/〉,選擇想要的計時方向。

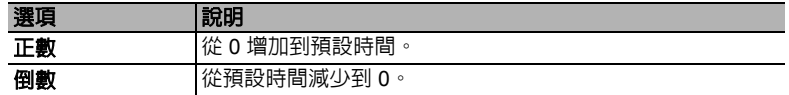

- 6. 按下  $\vee$  反白聲音提醒,然後按下  $\langle$  /  $\rangle$ ,決定是否要啓動聲音提醒。如果選取 開啓,投影機將在正數 / 倒數的最後 30 秒發出兩聲嗶聲,並在計時器時間截止 時發出三聲嗶聲。
- 7. 若要啓動簡報計時器,請按下 〜,接著按下 く/> 反白**開始計數**,然後再按下 **MODE/ENTER**。
- 8. 接著會顯示一則確認訊息。反白是,然後按下投影機或遙控器上的 **MODE/ ENTER** 確認。螢幕上會顯示 「計時器已開啟」的訊息。計時器會在開啟後開 始計時。

### 若要取消計時器,請執行下列步驟:

- 1. 進入 「系統設定:進階」 **>** 「簡報計時器」功能表,然後反白 「關閉」。按下 **MODE/ENTER**。接著會顯示一則確認訊息。
- 2. 反白 「是」並按下 「**MODE/ENTER**」確定。您會看到螢幕上顯示 「計時器 已關閉」訊息。
# <span id="page-36-1"></span>隱藏畫面

為了讓觀眾完全專注於簡報者,可以利用投影機上的 或遙控器上的 **Blank** 隱藏螢 幕影像。按投影機或遙控器上的任意鍵可以恢復顯示影像。當影像隱藏時,在螢幕 的右下角會出現 「**BLANK**」的字樣。

您可在 「系統設定:基本 **>** 空白畫面計時 」功能表中設定空白時間,讓投影機在 啟動空白畫面之後的一段時間內,因沒有執行任何動作而自動恢復影像。

一旦按下 **Blank** 鍵,投影機將會自動進入省電模式。

注意

當投影機在運作時,請勿讓任何物品擋住投影的鏡頭;因為這樣可能會使得該物品遇熱變形甚至引起 火災。

## <span id="page-36-0"></span>鎖定控制鍵

您可以使用投影機上的控制按鍵,避免不小心更改了投影機的設定 (例如不小心被 兒童更改)。啟動面板按鍵鎖定時,投影機上除了 **POWER** 以外的控制按鍵都無 **II** 法使用。

- 1. 按下投影機上的 > 或遙控器上的 Lock A 或進入**系統設定 : 基本 > 面板按鍵** 鎖定功能表然後按下投影機或遙控器上的 </> 選取**開啓**。
- 2. 接著會顯示一則確認訊息。選取**是**確認。

若要取消面板按鍵鎖定,請按住投影機上的 或遙控器上的 **Lock** 3 秒鐘。

您也可以使用遙控器進入 「**系統設定:基本**」 > 「**面板按鍵鎖定**」功能表,然後按 / 選取關閉。

**•** 當面板按鍵鎖啟用時,遙控器上的按鍵仍可使用。

• 如果您沒有停用面板按鍵鎖就按下 ⊙ POWER 關閉投影機,下次開啓投影機時仍然會處於鎖定的 狀態。

# 鎖定影像

按下遙控器上的 **Freeze** 來鎖定影像。畫面左上角會顯示 「**FREEZE**」的字樣。若要 解除此功能,請按投影機或遙控器上的任何按鍵。

即使畫面在鎖定狀態,視訊或其它裝置的影像還是持續播放。因此,如果連接的裝 置有聲音輸出,即使螢幕畫面鎖定的狀態下,您還是會聽到聲音。

# <span id="page-37-1"></span>在高海拔環境中使用

如果您所在環境位於海平面 1500 ~ 3000 公尺,以及溫度介於 0℃ 至 35℃ 時,建議 您選擇使用 「高海拔模式」。

#### 注意

當您的高度位於 **0** 至 **1500** 公尺以及溫度介於 **0°C** 至 **35°C** 之間時,請勿使用 「高海拔模式」。如果 您在此狀況下使用,投影機會過度冷卻。

如要啓動高海拔模式:

- 1. 按投影機上的 **MENU/EXIT** 或遙控器上的 **Menu**,然後按〈/〉,直到反白 「**系統設** 定:進階」功能表。
- 2. 按下 ∨ 以反白「**高海拔模式**」,然後按下
	- $\langle$  / 〉 選取**開啓**。接著會顯示一則確認訊息。
- 3. 反白是,然後按下投影機上的 **MODE/**
	- **ENTER** 或遙控器上的 **Enter**。

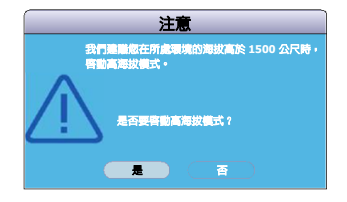

當**高海拔模式**運作時,為了達到降低設備的溫度並提高效能而必須提高風扇的轉 速,也因此會產生較高分貝的運作噪音。

若您在除了上述以外的其它惡劣環境下使用投影機,可能會出現自動關機的現象。 此現象乃為了防止投影機内部渦熱所做的保護設計。若發生這類情形,請切換到高 **海拔模式**以解決自動關機的問題。然而,這並不表示本投影機可以在任何惡劣或不 良的環境下使用。

# <span id="page-37-0"></span>使用 **CEC** 功能

此投影機支援 CEC (消費性電子控制)功能,可透過 HDMI 連接同步化電源開 / 關 操作。亦即,如果將也支援 CEC 功能的裝置連接至投影機的 HDMI 輸入,則當投影 機電源關閉時,連接裝置的電源也會自動隨之關閉。當連接裝置的電源開啓時,投 影機電源也會自動隨之開啟。

若要開啟 CEC 功能:

- 1. 按投影機上的 **MENU/EXIT** 或遙控器上的 **Menu** 來開啟 OSD 功能表。
- 2. 進入系統設定:基本 > **CEC** 功能表。
- 3. 按下 〈/〉,選擇開啓。
- **•** 為了讓 **CEC** 功能正常運作,請確定裝置已使用 **HDMI** 傳輸線連接至投影機的 **HDMI** 輸入,並已 開啟 **CEC** 功能。
	- **•** 依據所連接的裝置,**CEC** 功能可能無法使用。

# <span id="page-38-1"></span>使用 **3D** 功能

本投影機具備 3D 功能,可讓您在觀看 3D 電影、影片和體育賽事時,從影像的立體 感中獲得更真實的感受。您需要配戴 3D 眼鏡才可以觀賞 3D 影像。

如果 3D 訊號是由 HDMI 1.4a 相容裝置輸入,投影機會偵測 **3D Sync** 資訊的訊號, 並在偵測到後,自動以 3D 格式投影。在其他情況下,您可能需要手動選擇 **3D Sync** 格式,讓投影機可以正確投射 3D 影像。

若要選擇 **3D Sync** 格式:

- 1. 按投影機上的 MENU/EXIT 或遙控器上的 Menu,然後按〈/〉, 直到反白 「顯示」功能表。
- 2. 按 ∨,反白 3D 設定,然後按下投影機上的 MODE/ENTER 或遙控器上的 **Enter**。
- 3. 按  $\vee$ , 反白 3D Sync, 然後按下投影機上的 MODE/ENTER 或遙控器上的 **Enter**。
- 4. 按下 > 依據下表選擇 3D Sync 設定,然後按下投影機上的 MODE/ENTER 或 遙控器上的 **Enter** 確認。

啟動 **3D Sync** 功能時:

- **•** 投射影像的亮度將會降低。
- **•** 無法調整彩色模式。
- **•** 縮放只能放大影像至限定的尺寸。

當發現影像深度出現翻轉的現象時,請將 **3D Sync** 反轉功能設定為 「反轉」以修正問題。

# <span id="page-38-2"></span>在待機模式下使用投影機

投影機的某些功能可在待機模式 (插電但未啟動電源)下使用。若要使用這些功 能,請確定在 「**系統設定:基本**」 > 「**待機設定**」下開啓對應的功能表,並確定訊 號線是否正確連接。如需連接方式,請參[閱連線](#page-18-0)章節。

### 省電模式

啓動省電模式模式時,耗電量將降到 0.5 W 以下。

#### 開啟 **VGA Out**

當 **COMPUTER IN 1** 和 **COMPUTER OUT** 插孔已正確連接到裝置時,選取開啟可 輸出 VGA 訊號。投影機只會輸出從 **COMPUTER IN 1** 接收到的訊號。

#### 啟動音效輸出

當 **AUDIO IN** 和 **AUDIO OUT** 插孔已正確連接到裝置時,選取開啟可輸出音訊訊 號。

#### <span id="page-38-0"></span>快速關機

選取**開啓**可啓用功能,且投影機不會在關機後進入冷卻程序。選取**關閉**會關閉功 能,且投影機會在關機後進入正常的冷卻程序。

**•** 如果您在關機後立即試圖重新啟動投影機,則無法成功開機且會重新執行冷卻程序。

**•** 當選取關閉時,會自動關閉智慧重新啟動功能。

# <span id="page-39-0"></span>關閉投影機

- 1. 按下 **POWER**,接著會顯示一則確認訊 **II** 息。 如果您不在幾秒鐘的時間内做出回應,訊 息就會消失。
- 2. 再按一下 「 **POWER**」。 **II**
- 3. 如果會有一段長時間不使用投影機,請從 牆上電源插座上拔下電源線。

### 注意

- **•** 為保護燈泡,投影機不會在冷卻過程中回應任何指令。
- **•** 若要縮短冷卻時間,您也可以啟動 「快速關機」功能。如需詳細資訊,請參閱第 **34** [頁的 「快速](#page-38-0) [關機」。](#page-38-0)
- **•** 請勿在投影機關機程序未完成前拔出電源線。

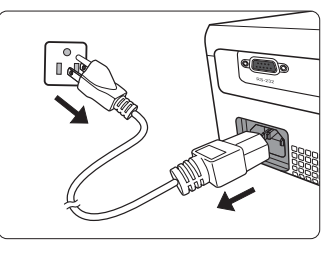

# 操作功能表

# 功能表系統

請注意 OSD 功能表會根據選取的訊號型態而有所不同。

當投影機偵測到至少一個有效訊號時,才能使用功能表項目。如果沒有任何設備連 接到投影機或是偵測不到任何訊號,就只能存取有限的功能表項目。

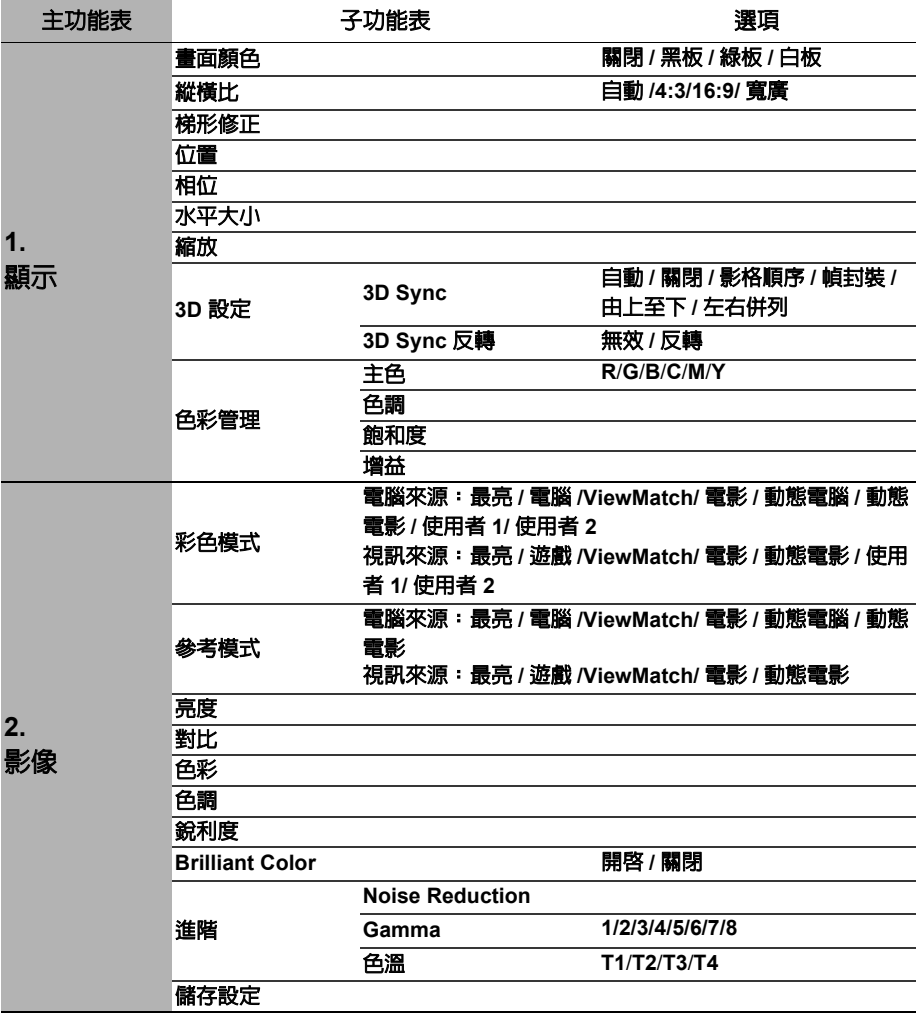

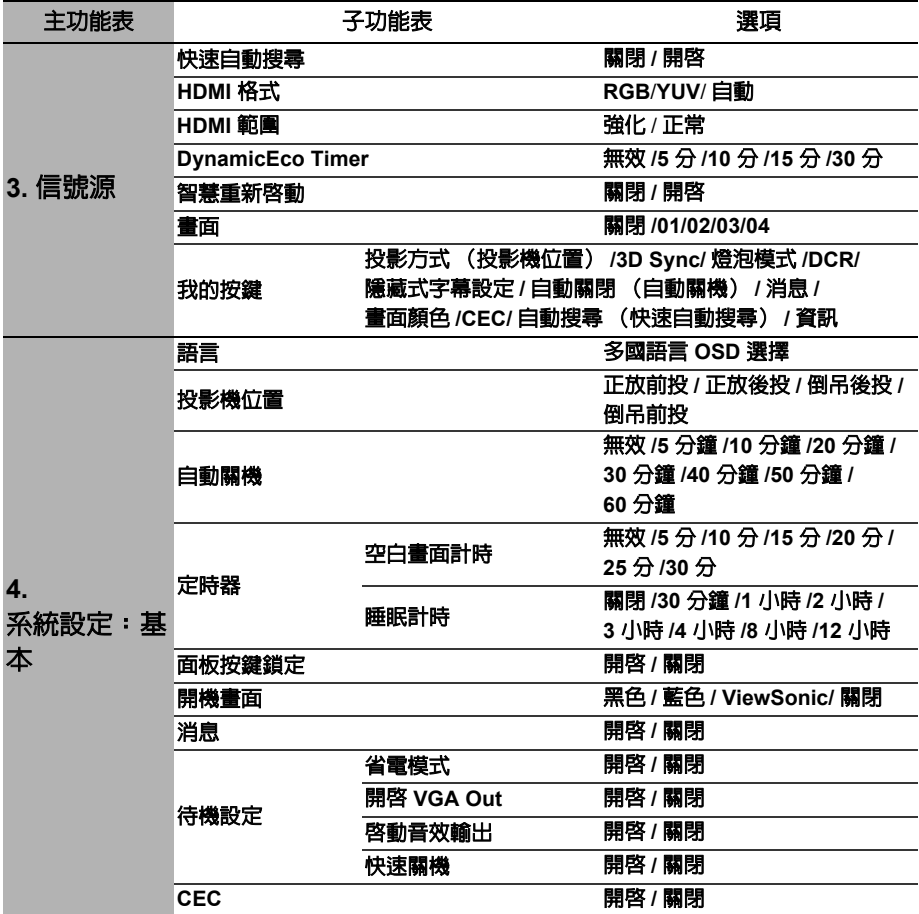

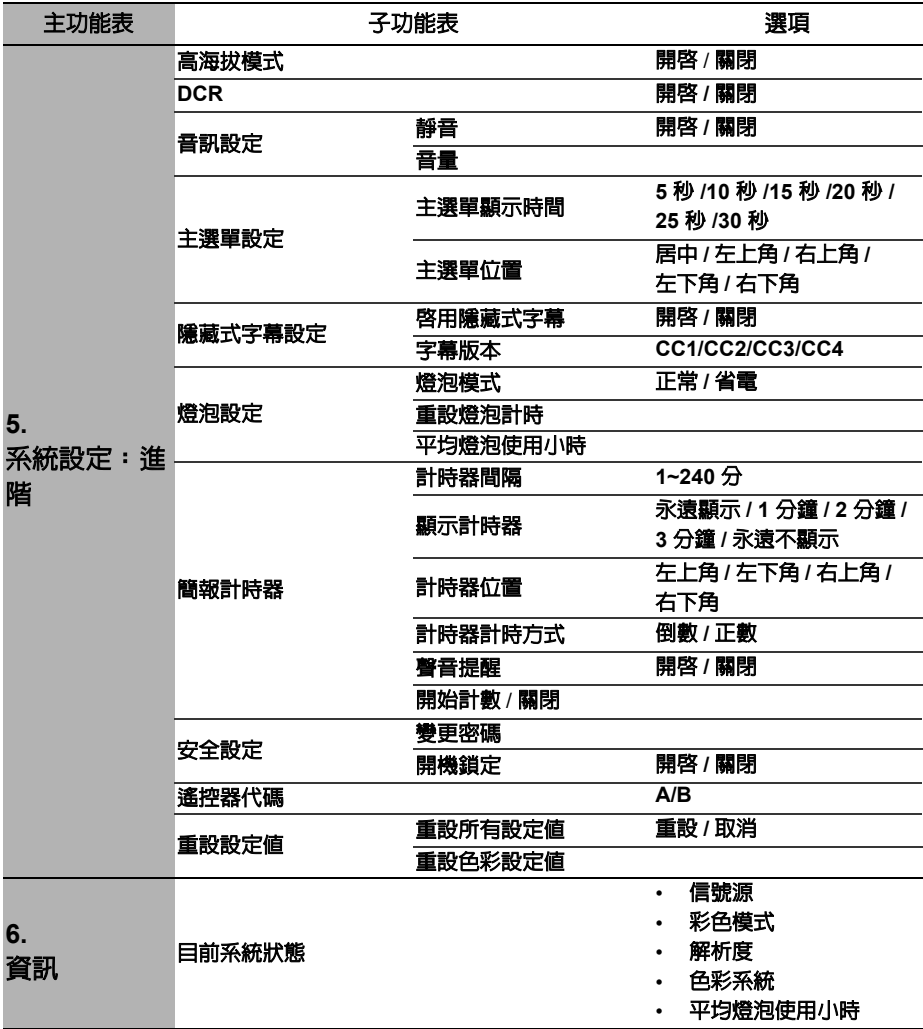

# 功能表說明

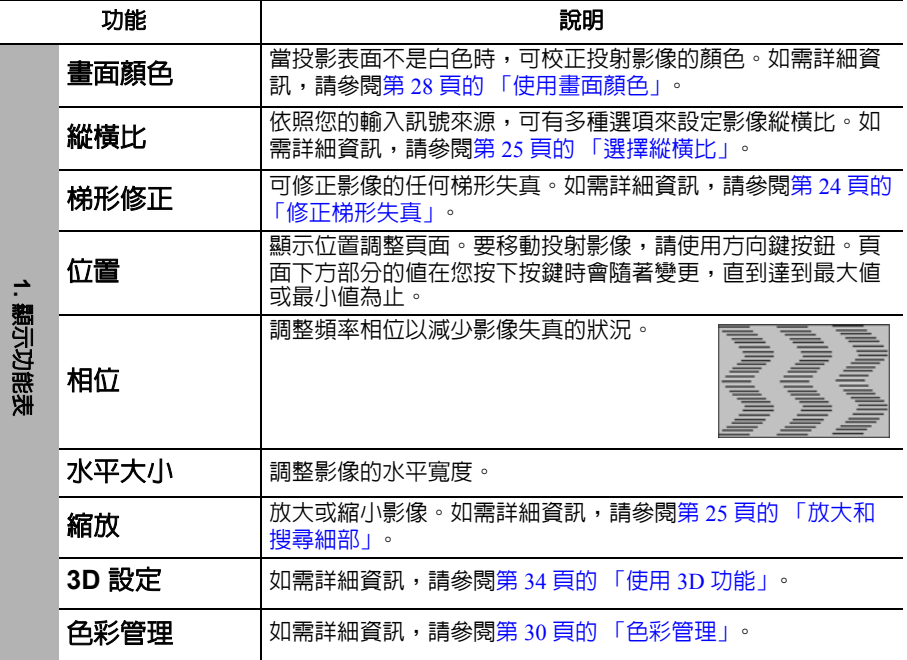

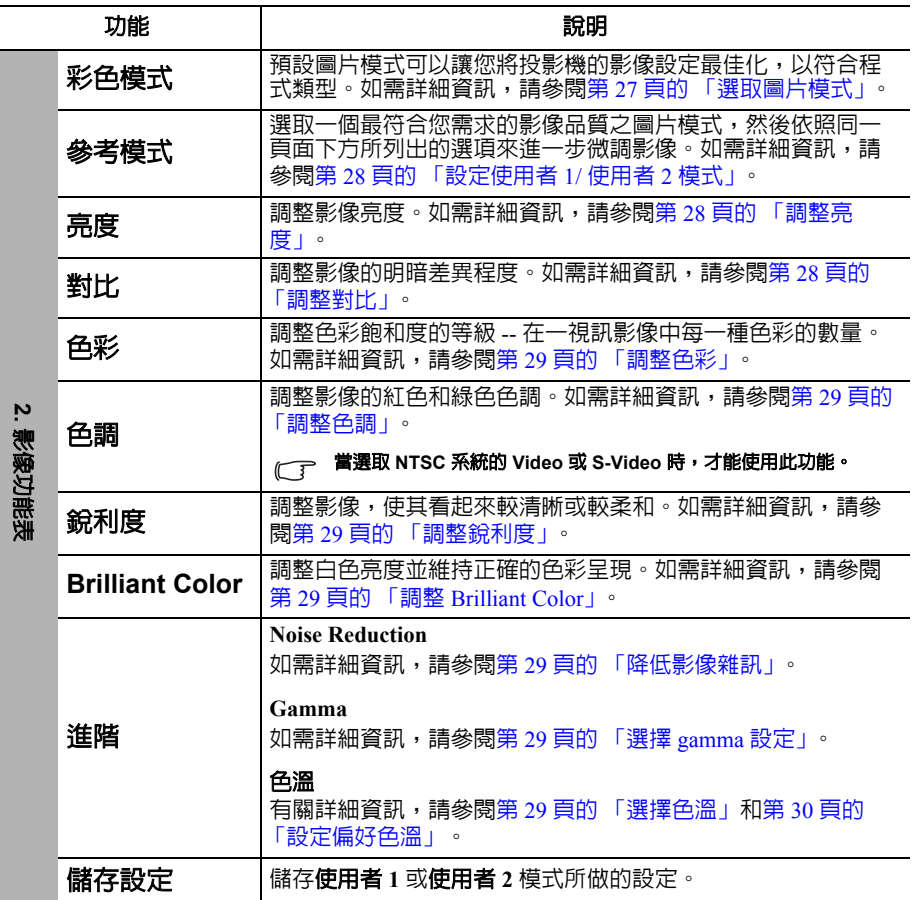

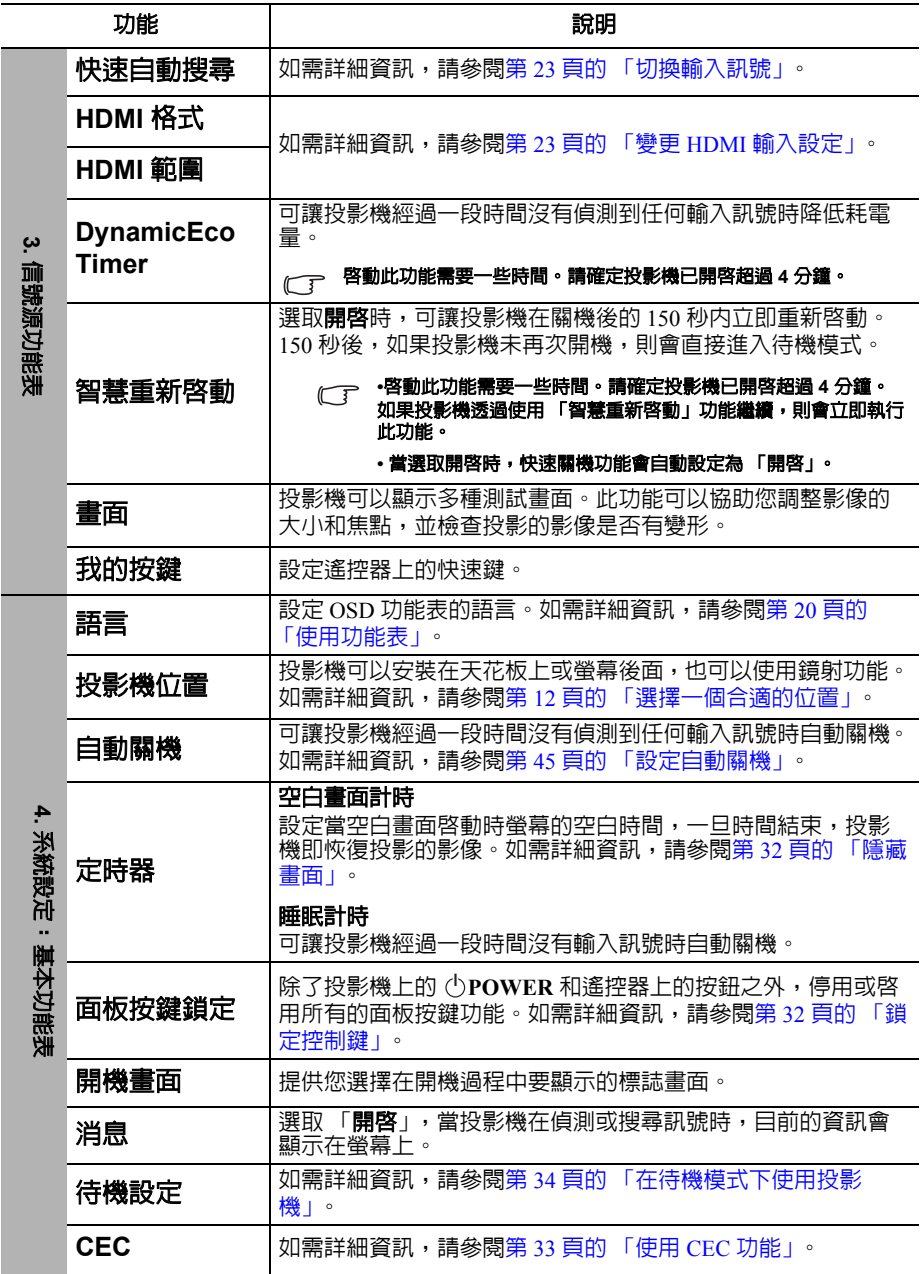

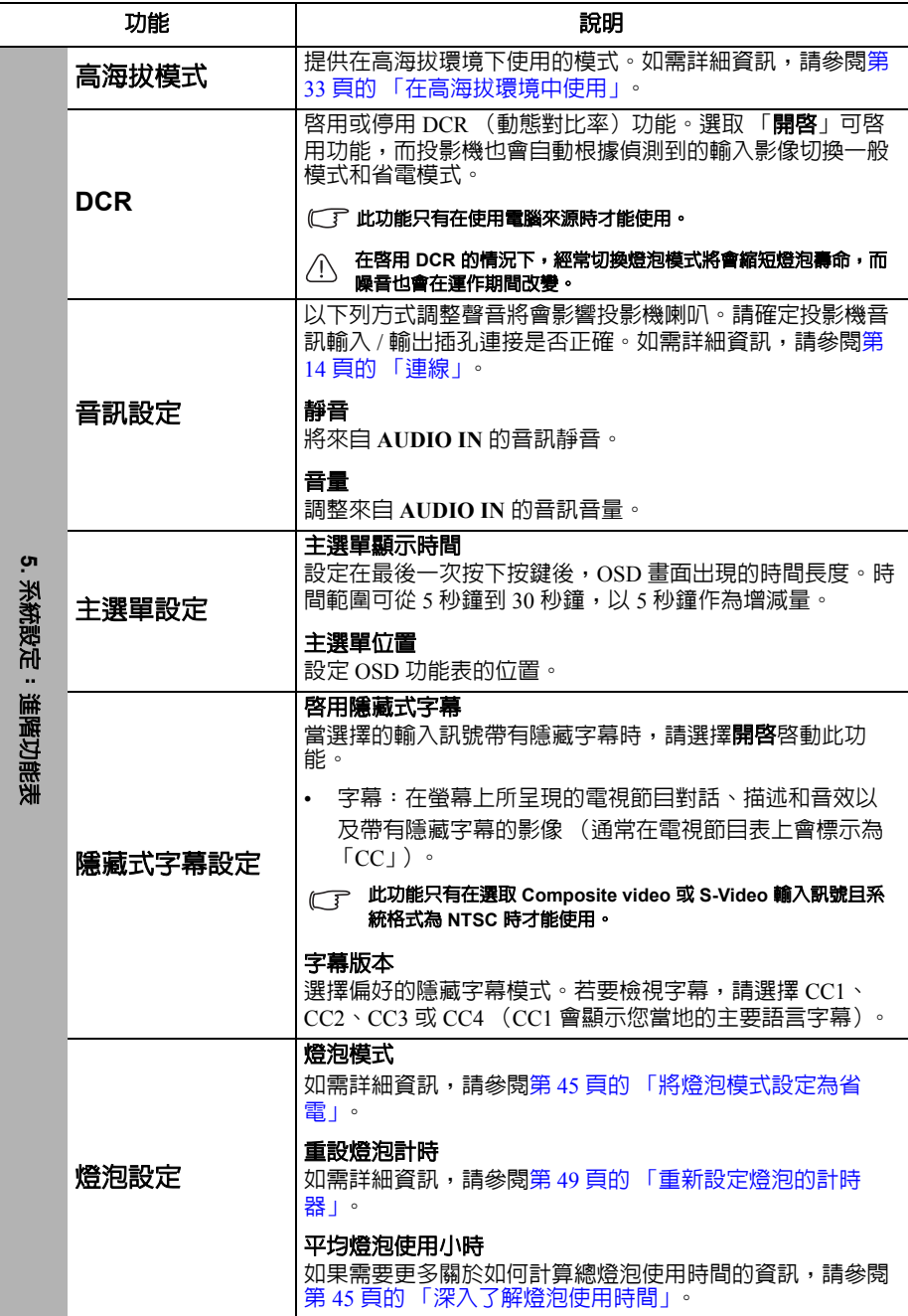

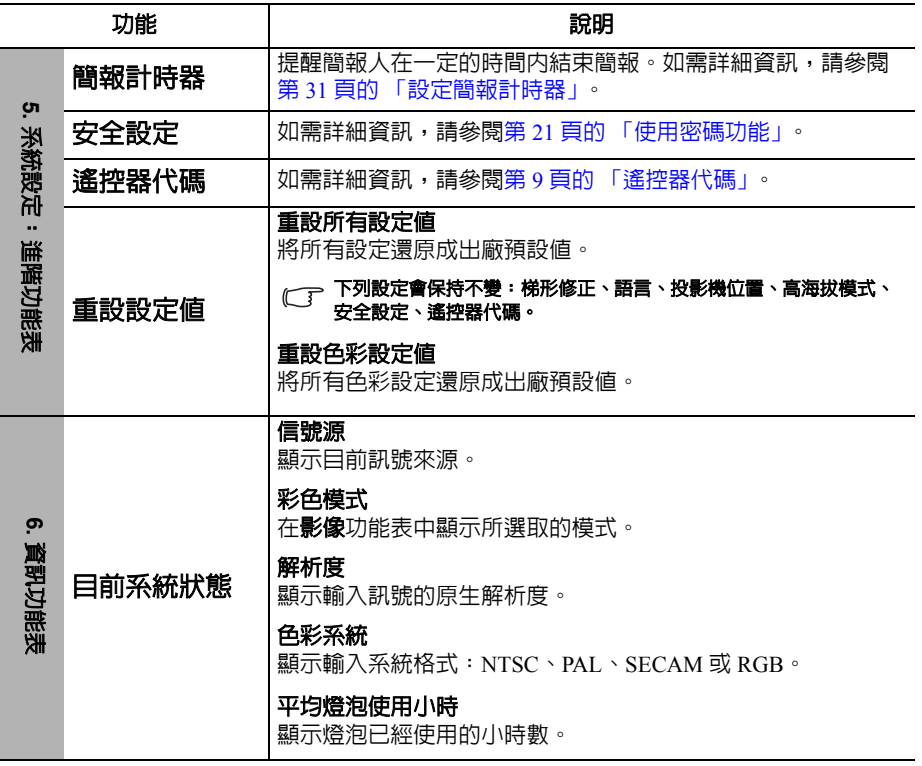

維護

## 維護投影機

投影機需要維護。您需要做的定期保養就是保持鏡頭乾淨。

除了投影燈泡,請勿拆卸投影機的任何零件。如需更換其他零件,請聯絡經銷商。

## 清潔鏡頭

發現表面有灰塵或髒污時,立刻清潔鏡頭。

- 使用罐裝的壓縮空氣清除灰塵。
- 如有塵土或髒污,使用鏡片專用清潔紙或沾有清潔劑的布來輕拭鏡片。

#### 注意

#### 絕對不要以粗糙的物質擦拭鏡頭。

## 清潔投影機外殼

在您清潔外殼前,請依照第 35 [頁的 「關閉投影機」的](#page-39-0)說明來關閉投影機並拔掉其 電源線。

- 如果要清潔髒污,請使用非棉質的軟布,輕拭外殼。
- 如果要清除嚴重髒污及斑點,請將軟布沾水或中性清潔劑。再擦拭外殼。

#### 注意

#### 絕對不要使用蠟、酒精、苯、溶劑或其他化學清潔劑。上述物質會損傷外殼。

## 收存投影機

若要長時間收藏投影機,請遵照下列程序:

- 確定收存場所的溫度與溼度是在投影機建議的範圍之內。請參閱第 52 [頁的 「規](#page-56-0) [格」](#page-56-0)或聯絡您的經銷商來得知其範圍。
- 收回調整腳座。
- 取出遙控器的電池。
- 將投影機放在原本的包裝或同材質的包裝材料裡。

## 運送投影機

建議將投影機放在原本的包裝或同材質的包裝材料裡。

# <span id="page-49-2"></span>燈泡資訊

## 深入了解燈泡使用時間

當使用投影機時,其燈泡使用時間會使用內建的計時器,自動地計算其使用時間 (小時)。

取得燈泡使用時間資訊:

- 1. 按投影機上的 MENU/EXIT 或遙控器上的 Menu,然後按 く/>,直到反白 「**系** 統設定:進階」功能表。
- 2. 按 ~,反白**燈泡設定**,然後按下投影機上的 MODE/ENTER 或遙控器上的 **ENTER**。燈泡設定頁出現。
- 3. 您將會看見功能表上顯示的平均燈泡使用小時資訊。
- 4. 若要離開功能表,請按投影機上的 **MENU/EXIT** 或遙控器上的 **Exit**。

你也可以進入資訊功能表檢視燈泡使用時間資訊。

## 延長燈泡使用壽命

投影燈泡為消耗品。若要盡量延長燈泡使用壽命,您可以透過 OSD 功能表進行下列 設定。

### <span id="page-49-3"></span><span id="page-49-1"></span>將燈泡模式設定為省電

使用省電模式可以降低系統噪音與 20% 的耗電量。如果選取省電模式,其輸出光的 強度會減弱,因此所投影出來的畫面會變得較暗。

將投影機設定為省**電**模式時會延長燈泡使用壽命。若要設定省電模式,請進入 「系 統設定:進階」 > 「燈泡設定」 > 「燈泡模式」功能表,然後按下 く/ >。

### <span id="page-49-0"></span>設定自動關機

此功能可以讓投影機經過一段所設定的時間後,且沒有偵測到任何輸入來源時自動 關機,以免浪費燈泡壽命。

若要設定自動關機,請進入 「系統設定:基本」 **>** 「自動關機」功能表,然後按下 **く/>**。如果預設的時間長度不符合您的個人需求,請選取 「**無效**」。投影機會在經 過特定時間長度之後自動關機。

# 更換燈泡的時機

當 LAMP (燈泡指示燈)亮紅燈,或出現建議更換燈泡的訊息時,此時請更換新的 燈泡,或洽詢經銷商。老舊燈泡可能會導致投影機故障,在部分情況下甚至發生燈 泡爆炸的情形。

注意

### LAMP (燈泡指示燈)和 TEMP (溫度指示燈)會在燈泡過熱時亮起。請關閉電源,讓投影機冷卻<br>45 分鐘。如果重開電源時,燈泡指示燈或溫度指示燈仍然亮起,請與經銷商連絡。如需詳細資訊,請 參閱第 **50** [頁的 「指示燈」。](#page-54-0)

下列燈泡警告訊息可提醒您更換燈泡。

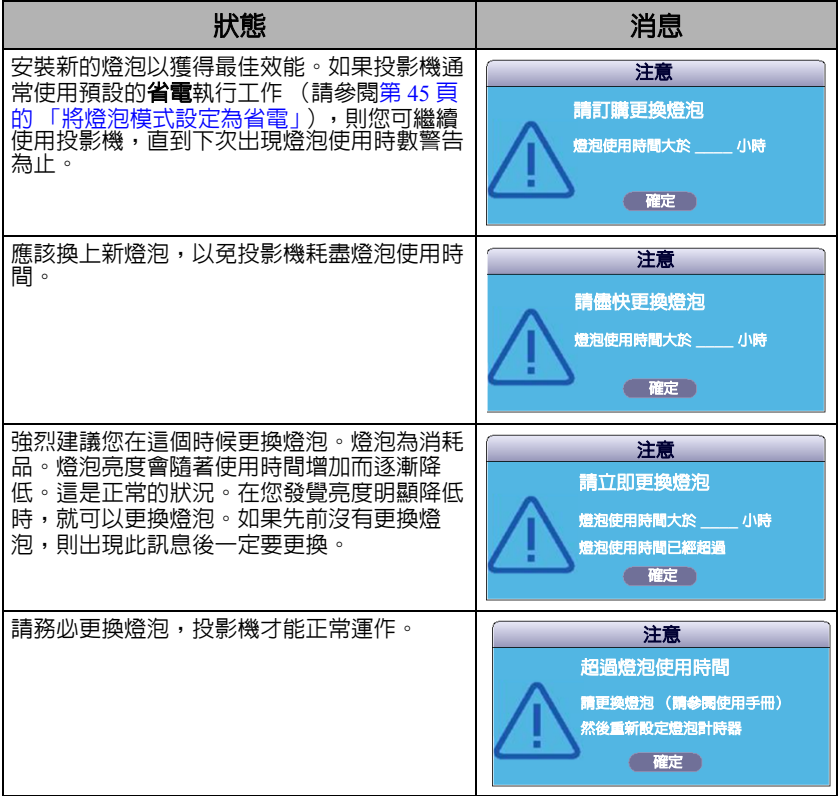

## 更換燈泡

若要準備新燈泡,請連絡您的經銷商並告知燈泡型號。

輸入數字: **RLC-079**

警告

### 水銀燈泡內含水銀。請依照當地的廢棄處置法予以處理。請參閱 **www.lamprecycle.org**

- **•** 更換燈泡時請小心不要不打破玻璃。
- **•** 執行高架安裝時,請戴上護目鏡和手套。
- **•** 為避免觸電的危險,請務必先關閉投影機電源,並拔下電源線,再更換燈泡。
- **•** 為降低嚴重燙傷的危險,請讓投影機冷卻至少 **45** 分鐘,再更換燈泡。
- **•** 為降低手指受傷與損壞內部組件的風險,請小心取下尖銳的燈泡玻璃碎片。在更換燈泡之前, 請先清潔燈座並處理掉清潔的物質。請小心燈座內的銳利邊緣。更換燈泡後請洗手。
- **•** 只有 **ViewSonic** 認證的燈泡通過此投影機的使用測試。使用其它燈泡可能導致觸電或引發火 災。
- 1. 關閉電源,將插頭自牆上插座拔除。如 果燈泡很熱,請讓燈泡冷卻 45 分鐘,以 免燙傷。
- 2. 將投影機兩側固定燈泡護蓋的螺絲轉 鬆,直到燈泡護蓋鬆開。

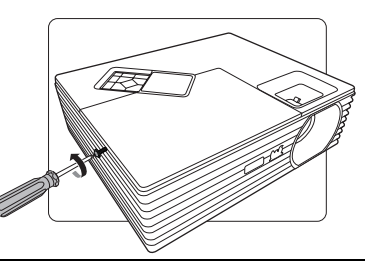

3. 移除投影機的燈泡護蓋。

#### 警告

- **•** 請勿在尚未蓋好燈泡護蓋的情況下開啟電源。
- **•** 請勿將手伸入燈泡與投影機間。投影機內部銳利 的邊緣可能會割傷您的手。

移除燈泡保護膜,並將其丟棄。

4. 鬆開鎖燈泡的螺絲。

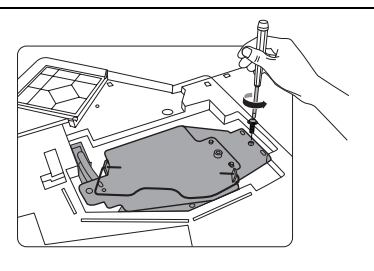

5. 從投影機拔除燈泡的線路接頭,然後抬 起把手讓其直立。利用把手將燈泡緩緩 拉出投影機。

注意

- **•** 太快拉出燈泡,可能會造成燈泡破裂,而使碎片 掉進投影機內。
- **•** 請勿將燈泡放在可能會有水濺上去、兒童接觸得 到的地方,或易燃物附近。
- **•** 拆下燈泡後,請勿將手伸入投影機內。如果碰觸 內部的光學組件,可能導致投射的影像色彩不均 勻並扭曲。
- 6. 將新燈泡插入燈座,確定燈泡在投影機 中不鬆脫。將新燈泡的線路接頭連接到 投影機。

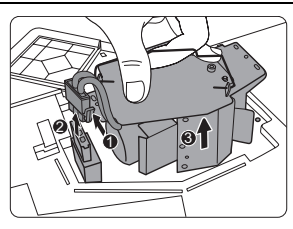

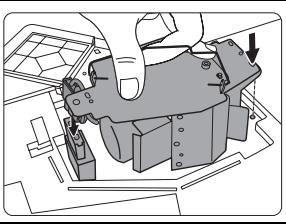

7. 將固定燈泡的螺絲鎖緊。

注意

- **•** 如果沒有鎖緊螺絲,燈泡可能會接觸不良,進而 導致機器故障。
- **•** 請勿將螺絲鎖得過緊。
- 8. 確定把手已經放平,而且鎖在適當的位 置。
- 9. 將新燈泡隨附的燈泡保護膜放在燈座 上。
- 10. 將投影機的燈泡護蓋放置好。

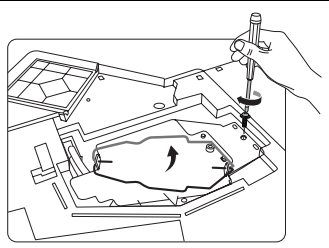

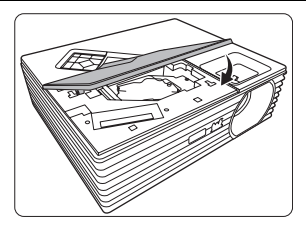

11. 將燈泡護蓋的螺絲鎖緊。

### 注意

- **•** 如果沒有鎖緊螺絲,燈泡可能會接觸不良,進而 導致機器故障。
- **•** 請勿將螺絲鎖得過緊。

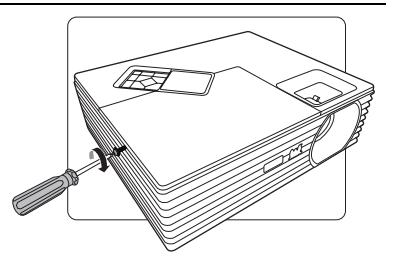

12. 重新啟動投影機。

### 注意

### <span id="page-53-0"></span>請勿在尚未蓋好燈泡護蓋的情況下開啟電源。

### 重新設定燈泡的計時器

- 13. 出現開機書面後,開啓 OSD 功能表。
- 14. 進入 系統設定:進階 **>** 燈泡設定 功能表。 按下投影機上的 **MODE/ENTER** 或遙控器 上的 **ENTER**。燈泡設定頁出現。
- 15. 按 、,反白**重設燈泡計時**,然後按下投 影機上的 **MODE/ENTER** 或遙控器上的 **ENTER**。警告訊息詢問您是否要重設燈 泡計時器。
- 16. 反白重設,然後按下投影機上的 **MODE/ ENTER** 或遙控器上的 **ENTER**。燈泡使 用時間會重設為 「0」。

## 重設燈泡計時 重設 取消 注意

### 注意

如果燈泡不是新的或未經更換,請勿重設時間,否則可能<br>會導致機器損壞。

# <span id="page-54-0"></span>指示燈

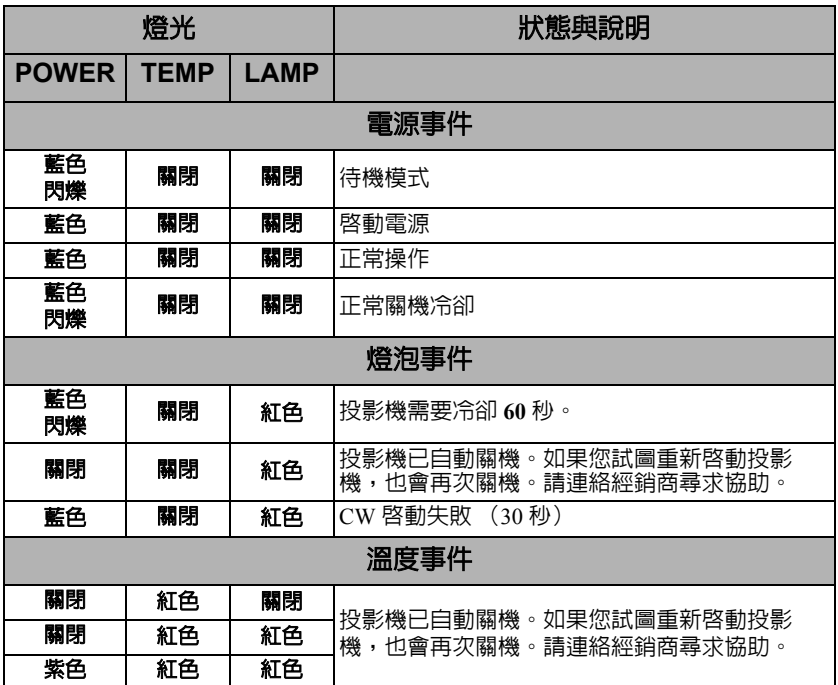

## 無法開啟投影機電源。

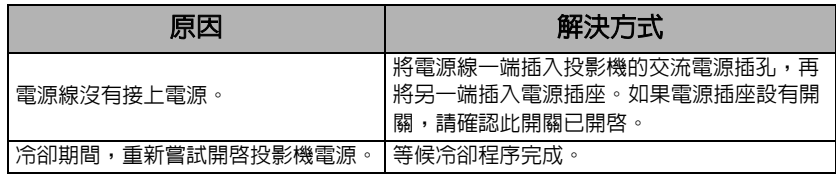

### 沒有影像。

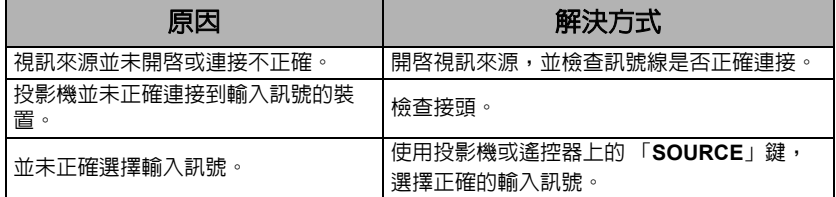

## 影像模糊。

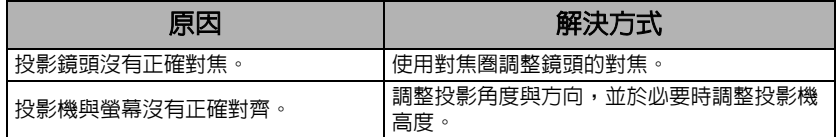

## 2 遙控器無法操作

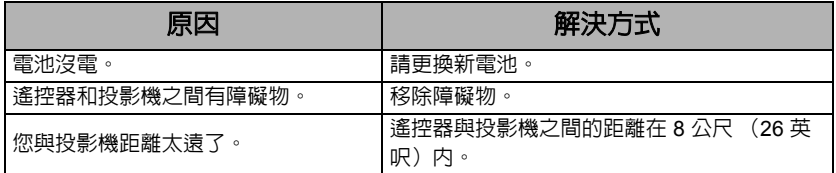

<span id="page-56-0"></span>規格

# 投影機規格

### **•** 所有規格如有變更,恕不另行通知。

**•** 並非所有機型皆可於您所在國家 **/** 地區選購。

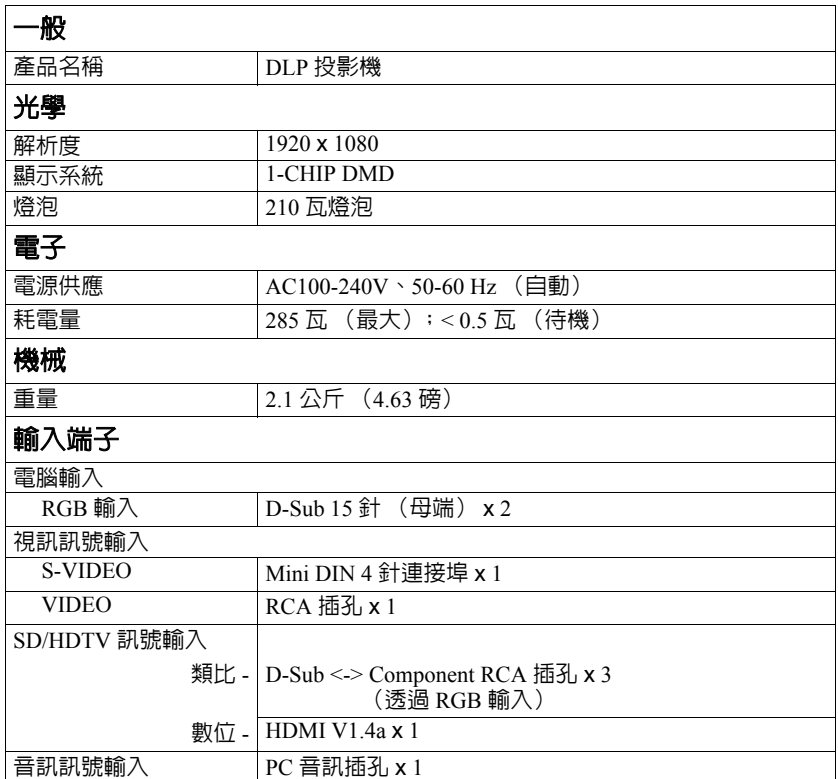

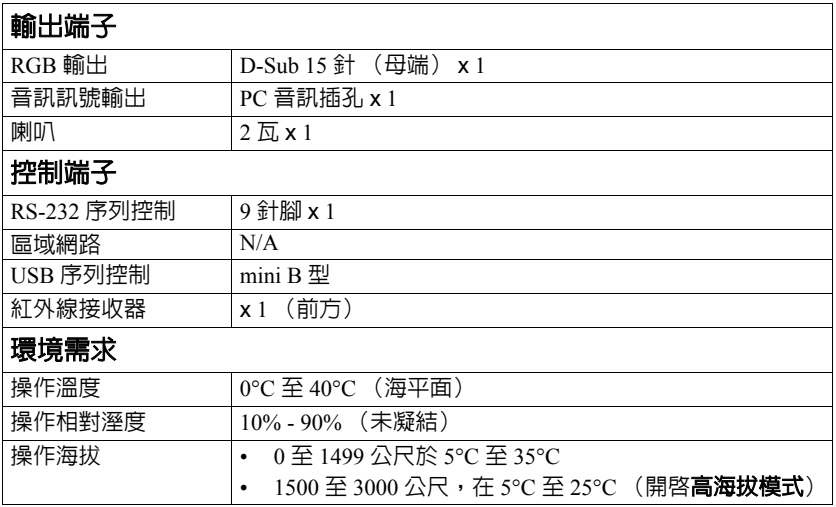

尺寸

268 公釐 (寬) x 84.4 公釐 (高) x 221 公釐 (深)(不包含凸出部分)

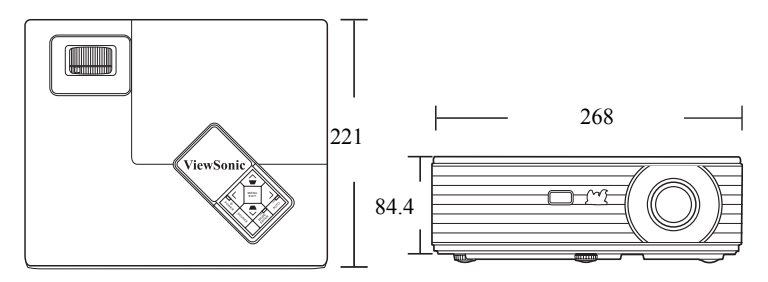

天花板安裝

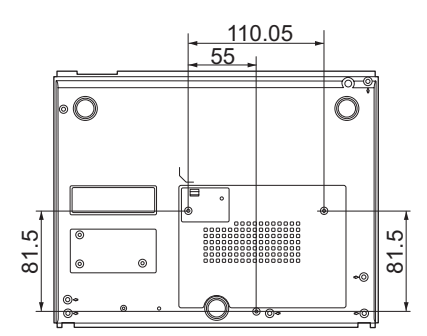

天花板安裝螺絲: M4 x 8 (最大長度 = 8 公釐)

單位:公釐

# 時序表 支援 **PC** 輸入時序

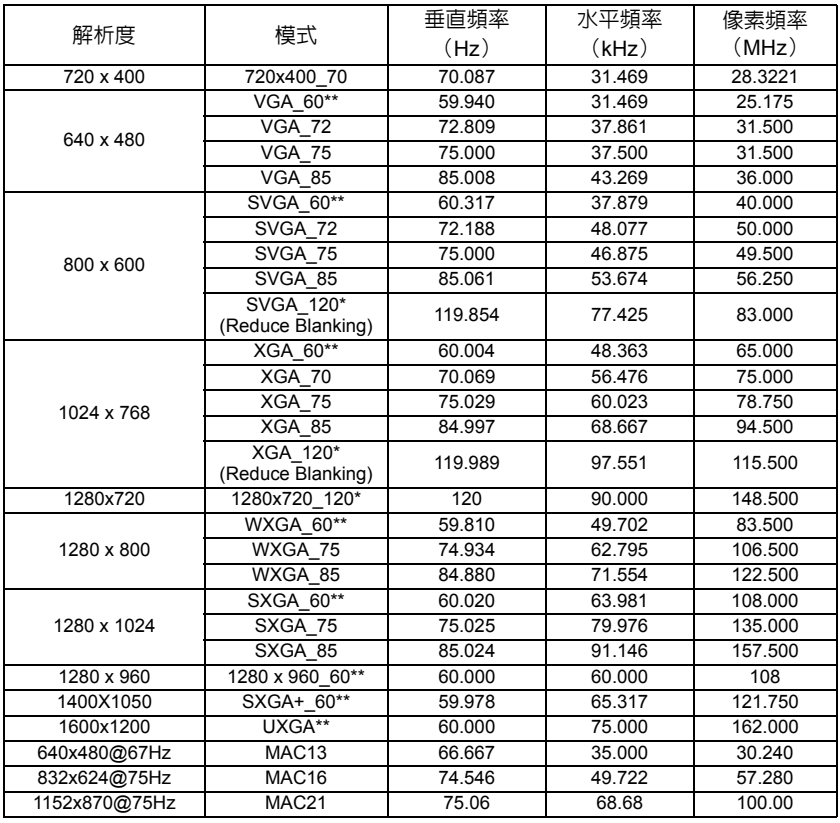

**• \*** 支援採用影格順序格式的 **3D** 訊號時序。

**• \*\*** 支援採用影格順序、由上至下和左右併列格式的 **3D** 訊號時序。

## 支援 **Component-YPbPr** 輸入時序

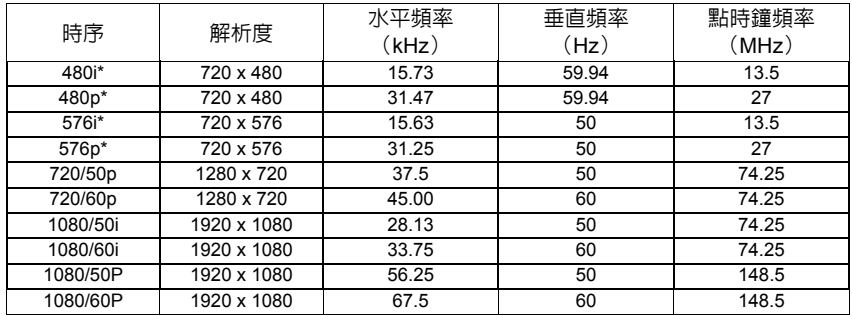

### **\*** 支援採用影格順序格式的 **3D** 訊號時序。

## 支援 **Video** 與 **S-Video** 輸入時序

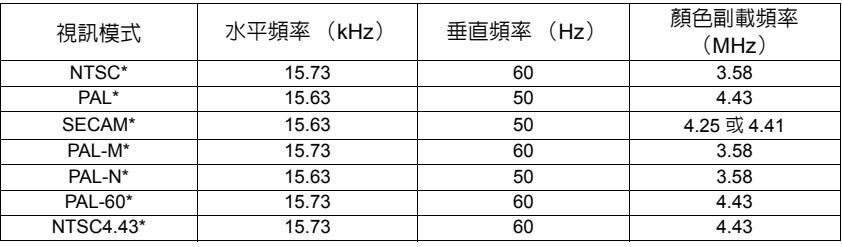

**\*** 支援採用影格順序格式的 **3D** 訊號時序。

## 支援 **HDMI** 輸入時序

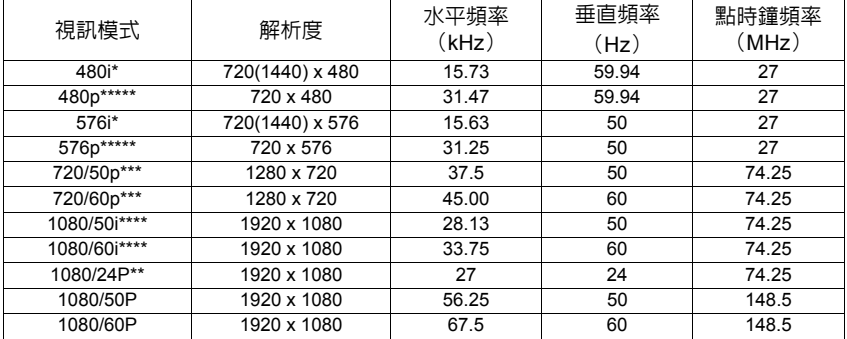

### **• \*** 支援採用影格順序格式的 **3D** 訊號時序。

- **• \*\*** 透過幀封裝和由上至下格式支援的 **3D** 訊號時序。
- **• \*\*\*** 透過影格順序、幀封裝和由上至下格式支援的 **3D** 訊號時序。
- **• \*\*\*\*** 支援採用左右併列格式的 **3D** 訊號時序。
- **• \*\*\*\*\*** 支援採用影格順序和由上至下格式的 **3D** 訊號時序。

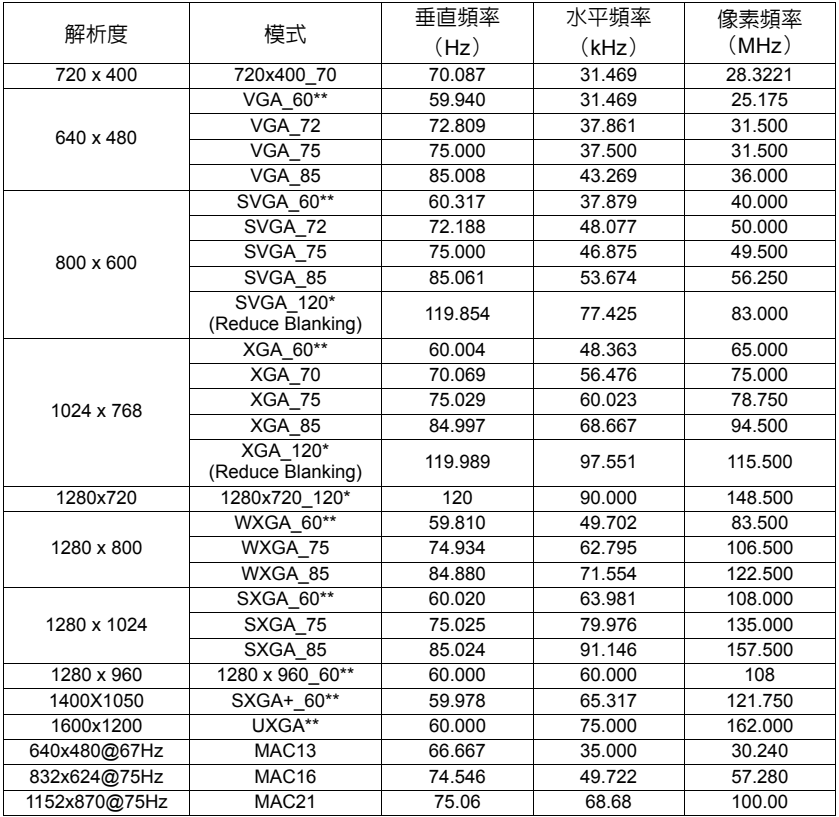

**• \*** 支援採用影格順序格式的 **3D** 訊號時序。

**• \*\*** 透過影格順序、由上至下和左右併列格式支援的 **3D** 訊號時序。

版權資訊

### 版權

Copyright 2012。所有權利受到保護。未獲 ViewSonic Corporation 書面同意之前,不 得將本出版品的任何部份以電子、機械、電磁、光學、化學、人工或其他任何方式 重製、傳送、改寫、儲存於檢索系統,或翻譯成任何語言或電腦語言。

### 免責聲明

對於本文之任何明示或暗示内容,ViewSonic Corporation 不做任何聲明或保證,亦 明確拒絕提供任何保證、可交易性、或針對任何特定目的之適用性。此外, ViewSonic Corporation 保留隨時修改或變更手冊內容之權利,且無須通知任何人士。

\*DLP 及 Digital Micromirror Device (DMD) 均為德州儀器公司的商標。其他商標則 為其個別公司或組織版權所有。

附錄

# **IR** 控制表

# 代碼 **A**

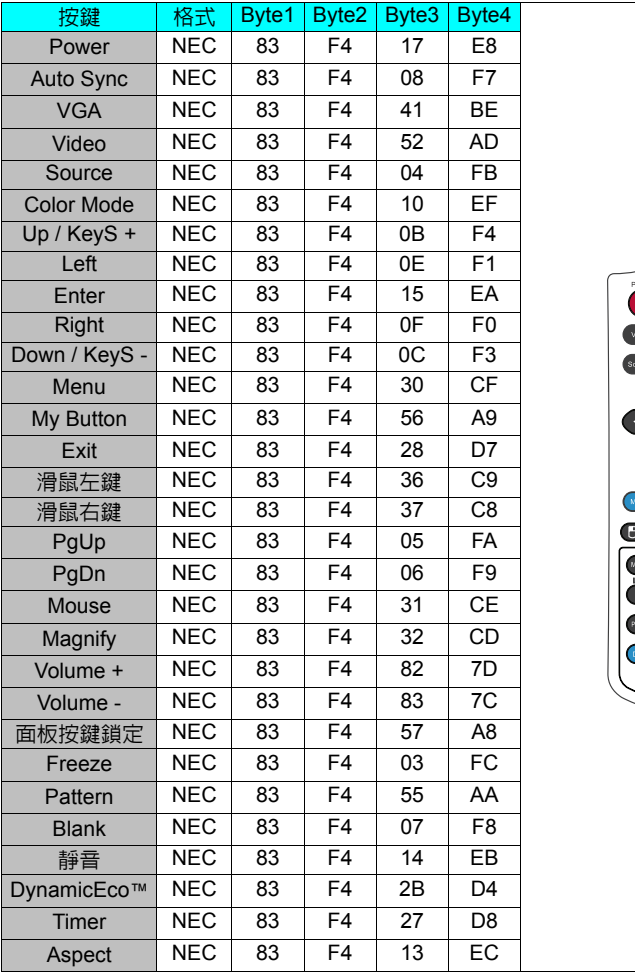

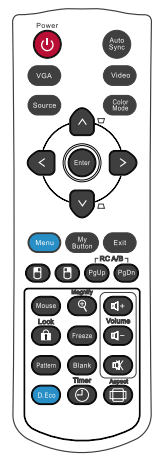

# 代碼 **B**

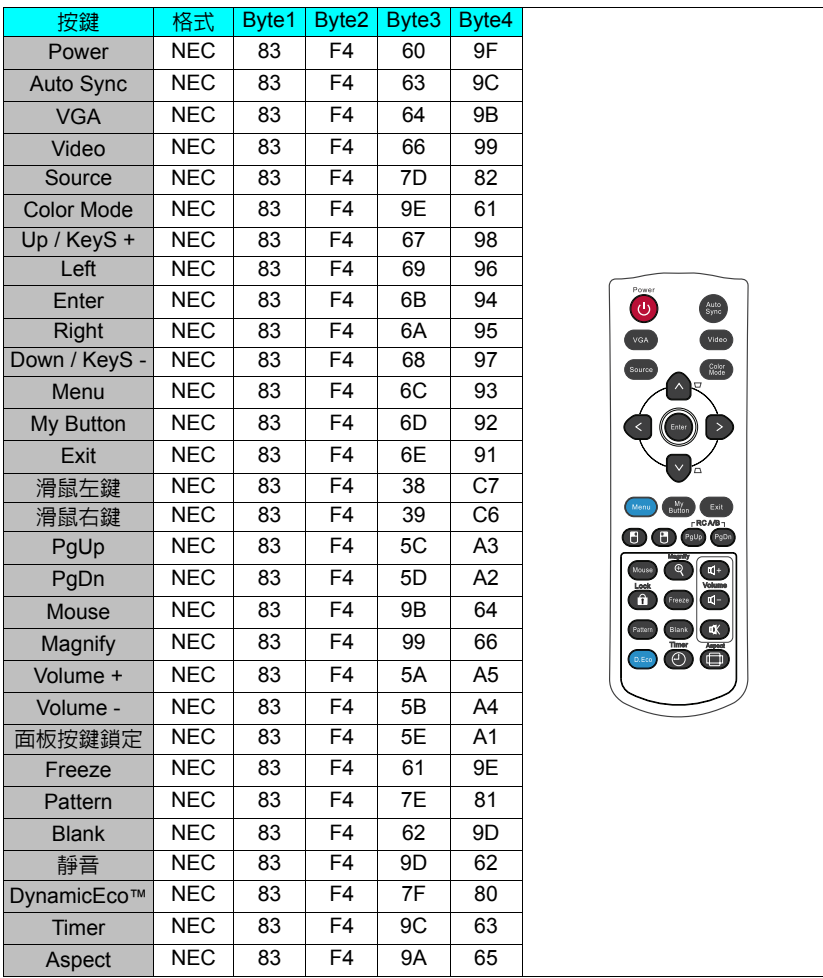

# **RS232** 指令表

## **<** 兩端的針腳指派 **>**

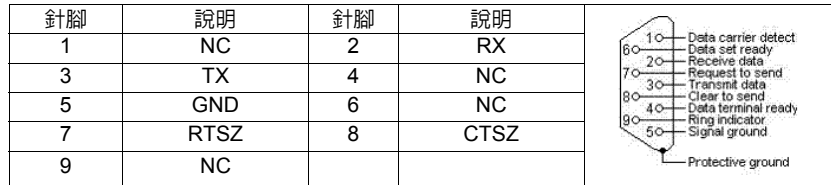

## **<** 介面 **>**

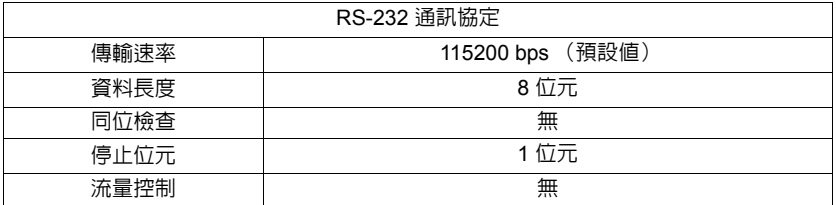

## **<RS232** 指令表 **>**

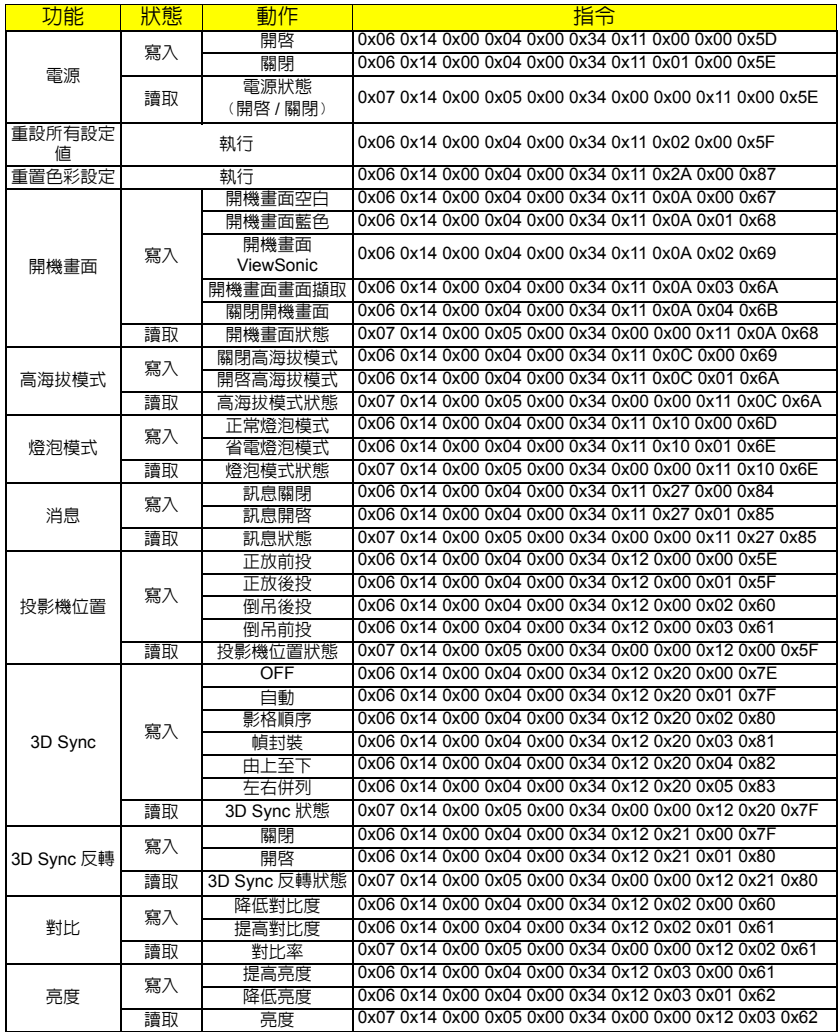

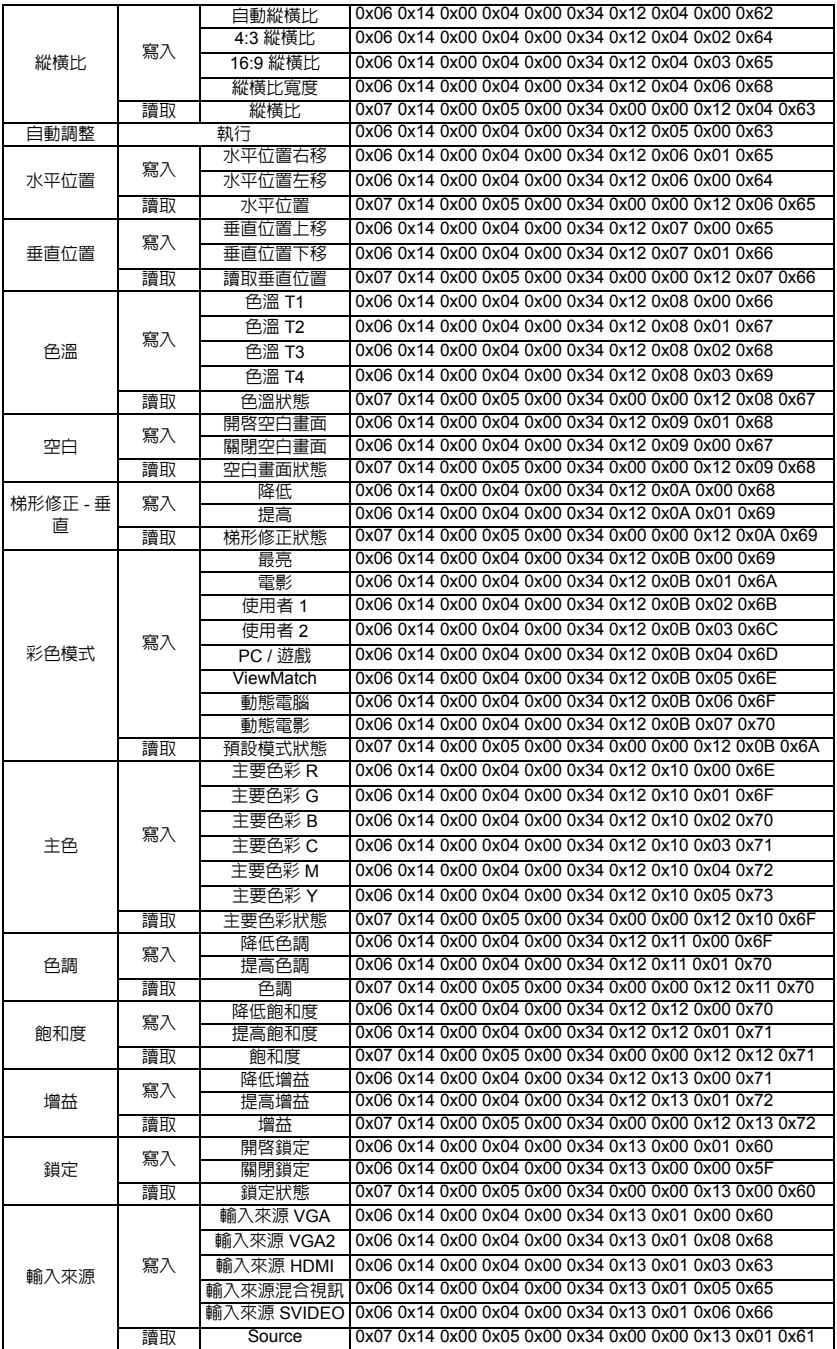

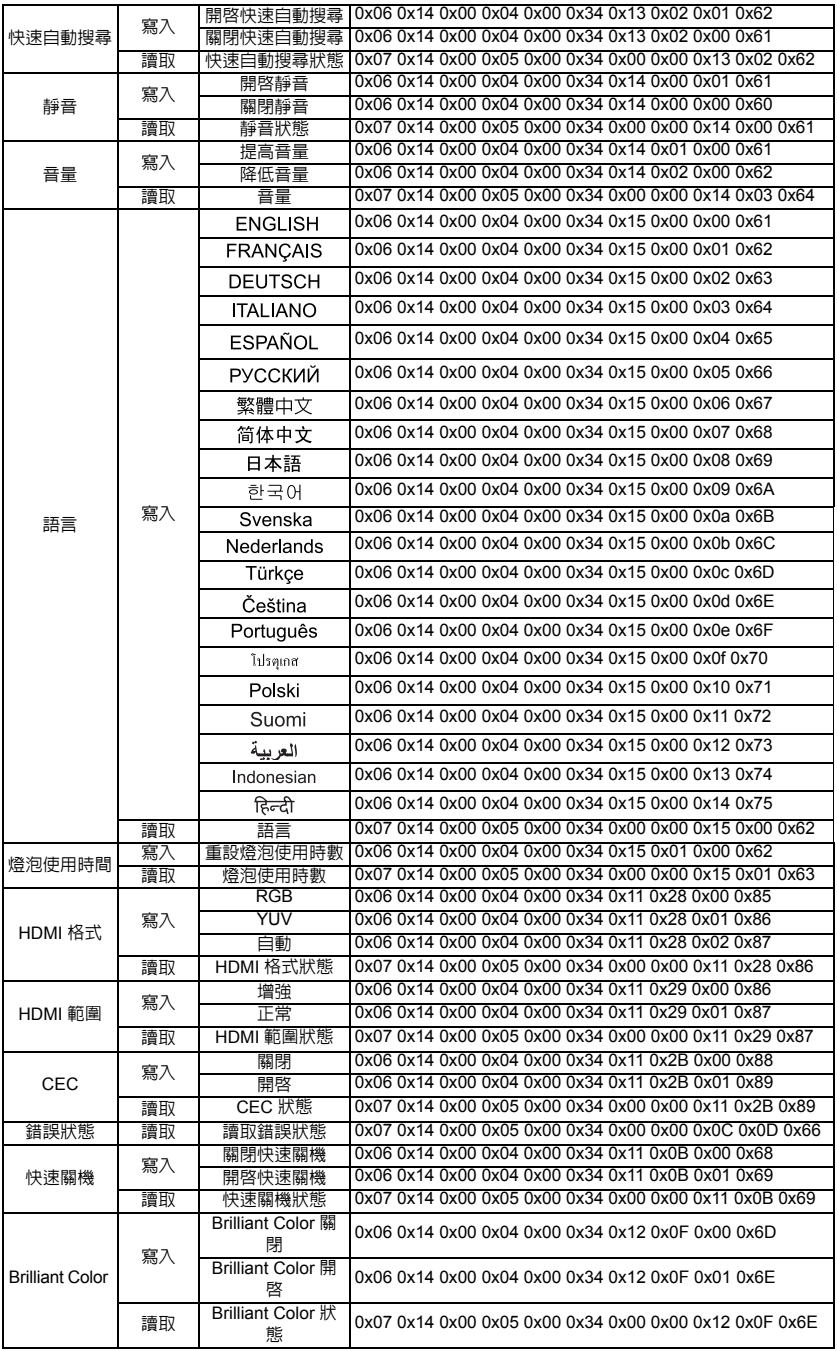

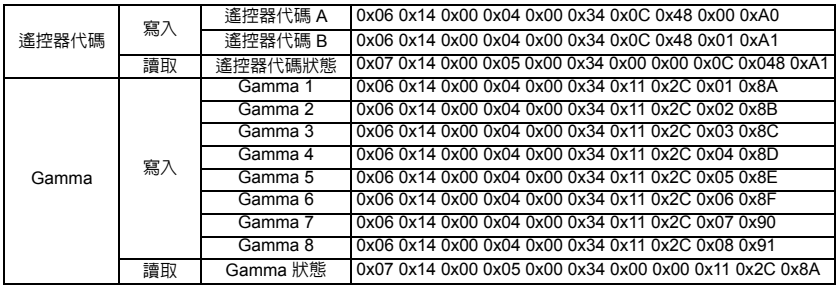

# 客戶支援

關於技術支援或產品服務,請參照下表或洽詢經銷商。 注意事項:您需要產品序號。

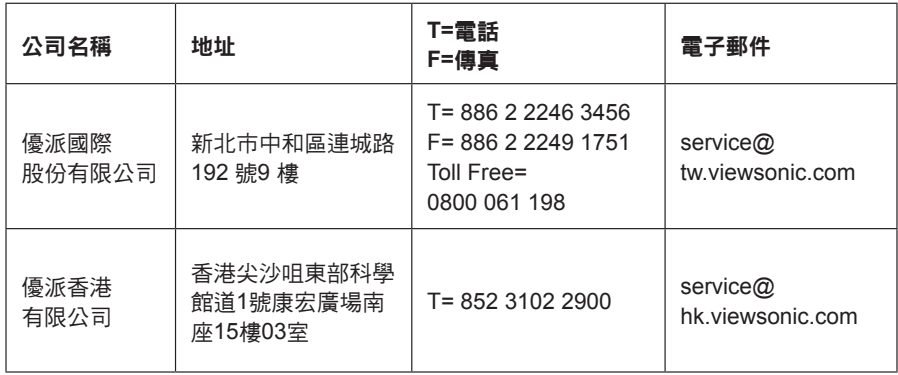

# 有限保固

### **ViewSonic®**投影機

#### 保固範圍**:**

ViewSonic 保證此產品在保固期內無材料和工藝方面的缺陷。如果產品在保固期內被確認到有材料或 工藝方面的缺陷,ViewSonic 將修復此產品或以同型產品替換。替換產品或零件可能包含重新製造或 整修的零件或組件。

#### 有限三 **(3)** 年一般保固

本保固超過有限一 (1) 年保固,如下所述,北美及南美地區:除燈泡外,所有零件均享有三 (3) 年保 固,其中包括自消費者購買日起三 (3) 年人工檢修與一 (1) 年原廠燈泡保固。 其他區域或國家: 請與當地經銷商或 ViewSonic 聯繫。

#### 有限一 **(1)** 年高用量保固:

在高用量環境下(每日平均使用投影機超過十四 (14) 小時即屬高用量),北美及南美地區:除燈泡 外,所有零件均享有一 (1) 年保固,其中包括自消費者購買日起一 (1) 年人工檢修與九十 (90) 天原廠 燈泡保固;歐洲:除燈泡外,所有零件均享有一 (1) 年保固,其中包括自消費者購買日起一 (1) 年人工 檢修與九十 (90) 天原廠燈泡保固。

其他區域或國家: 請與當地經銷商或 ViewSonic 聯繫。

燈泡保固期則視條款和條件,以及核可標準而定。本保固僅於出廠時所安裝的燈泡。其他另外購買的 所有燈泡,保固期為九十天。

#### 保固對象:

此保固僅對第一購買者有效。

#### 不在保固範圍內的事項:

- 1. 任何序號被損毀、塗改或擦除的產品。
- 2. 由於以下原因造成的產品損壞、損傷或故障:
	- a. 意外事故、操作失當、疏忽、火災、水災、閃電或其他自然災害、未經授權的產品修改或未 遵循產品提供的說明而造成的損壞。
	- b. 在超出產品規格的條件下操作。
	- c. 以非正常用途或不在正常環境下操作產品。
	- d. 被未經 ViewSonic 授權的任何個人修復或嘗試修復過。
	- e. 由於運輸造成的損壞。
	- f. 搬運或安裝產品造成的損壞。
	- g. 產品外部之原因,例如電源不安定或電源故障。
	- h. 使用不符合 ViewSonic 技術規格的代用品或零件時所致。
	- i. 正常磨損。
	- j. 與產品缺陷無關的其他原因所致。
- 3. 搬運、安裝和設定的服務費用。

#### 如何獲得服務:

- 1. 有關如何在保固期內獲得服務的資訊,請與 ViewSonic 客戶支援聯繫 (請參閱「客戶支援」頁) 。 您需要提供您的產品的序號。
- 2. 若要獲得擔保之服務,您需要提供(a)原始銷售日期購買單據,(b)您的姓名、(c)您的地 址、(d)關於問題的故障說明、(e)此產品的序號。
- 3. 請將產品放入原來的包裝容器,攜帶產品或以預付運費的方式將產品運送至獲授權的 ViewSonic 服務中心或 ViewSonic 公司。
- 4. 如雲其他資訊或是最近的 ViewSonic 服務中心名稱,請與 ViewSonic 公司聯繫。

#### 隱含保固的限制**:**

除了此文中說明的保固,不提供任何其他明文規定或隱含的保固,包括適銷性或特殊目的的適用性隱 含保固。

#### 損失免責條款:

ViewSonic 的責任僅限於承擔修復或替換產品的費用。ViewSonic 將不負責承擔:

- 1. 由於本產品缺陷導致的任何財產損失、由於本產品使用不便導致的損失、使用本產品導致的損 失、時間損失、利潤損失、商業機會損失、業務關係損失、其他商業捐失,即便已被 提醒會造成這樣的損失也不負責。
- 2. 任何其他損失,不論是意外的、繼發性的或其他損失。
- 3. 任何他方對客戶提出的索賠。

#### 當地法律效力:

本保固賦予您特定的法律權利,而您也可擁有其他與當地主管機關不同的權利。部分地方政府不允許 默示保固限制及/或不允許排除意外或間接損害,因此以上限制和排除條款有可能不適用於您。

#### 美國、加拿大以外地區之銷售:

有關在美國和加拿大以外地區銷售之 ViewSonic 產品的擔保資訊與服務,請與 ViewSonic 公司或您當 地的 ViewSonic 經銷聯繫。

中國大陸(香港、澳門、台灣地區除外)產品保修期限按照產品保修卡相關保修條款執行。 在歐洲或俄國的使用者,可至「支援/保固資訊」下的 www.viewsoniceurope.com 查看完整的保固詳 細資訊。

Projector Warranty Term Template In UG VSC\_TEMP\_2005
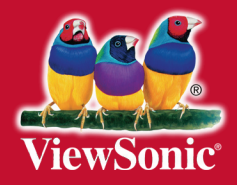